## *Dosiersteuerung* **Batch Counter BC 20**

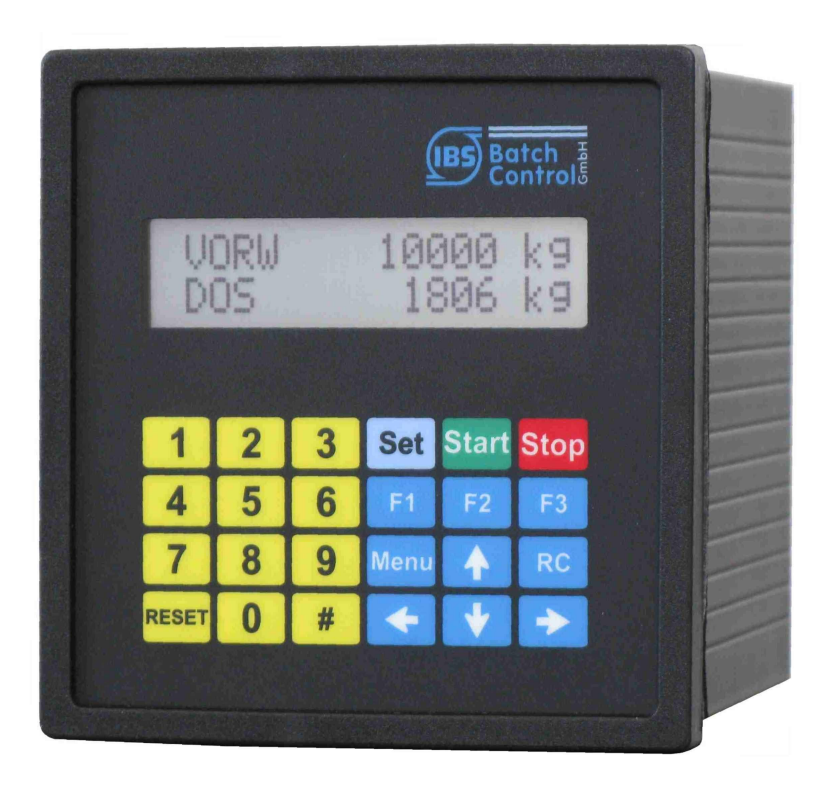

**Bedienungsanleitung**

Softwareversion 1

Revision 1.4 15.01.2018

Baujahr siehe Typenschild

IBS BatchControl GmbH<br>Im Sträßchen 2–4

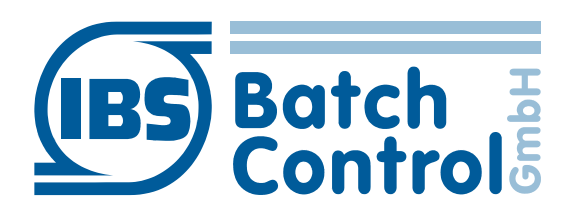

Tel.: +49 2441 9199 801 53925 Kall Fax.: +49 2441 9199 871 Germany Germany **Internet:** www.ibs-batchcontrol.com

## **Sicherheitshinweise**

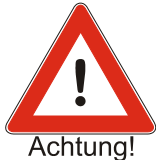

Der Batch Counter BC 20 darf nur von Prozessleitelektronikern oder qualifiziertem Elektrofachpersonal installiert werden, das vom Anlagenbetreiber dazu autorisiert ist. Das Gerät darf nur durch Personal bedient werden, das vom Anlagenbetreiber autorisiert und eingewiesen wurde.

Der Batch Counter BC 20 darf nur gemäß den elektrischen Daten angeschlossen werden. Das obere Gehäuseteil darf nicht geöffnet werden, da sonst eine Einhaltung der elektrischen Daten nicht gewährt ist und die Garantie erlischt.

#### Gültigkeit der Montage- und Bedienungsanleitung

- Die vorliegende Montage- und Bedienungsanleitung gilt für alle Batch Counter BC 20.
- Über die Aktualität und eventuelle Erweiterungen erhalten Sie Auskunft bei Ihrer IBS-Vertriebsstelle.
- Für Schäden aus unsachgemäßem oder nicht bestimmungsgemäßem Gebrauch haftet der Hersteller nicht. Umbauten und Veränderungen am Gerät dürfen nicht vorgenommen werden, da die Zulassung und die Garantie erlöschen.

#### **Betriebssicherheit**

- Die Geräte werden in unserem nach ISO 9001 zertifiziertem Betrieb hergestellt. Sie entsprechen den damit verbundenen Anforderungen.
- Der Batch Counter BC 20 erfüllt die Anforderungen der Schutzart IP 65.
- Wenn das Gerät unsachgemäß oder nicht bestimmungsgemäß eingesetzt wird, können Gefahren von ihm ausgehen. Beachten Sie konsequent alle Hinweise.

#### Technischer Fortschritt

Der Hersteller behält sich vor, technische Daten ohne spezielle Ankündigung dem entwicklungstechnischen Fortschritt anzupassen.

#### Reparaturen, Gefahrenstoffe

Geräte dürfen nur durch die IBS BatchControl GmbH repariert werden, da sonst die Eigensicherheit gefährdet ist. Geräten, die zur Reparatur an die IBS BatchControl GmbH versandt werden, ist in jedem Fall eine Notiz mit Fehlerbeschreibung bei zulegen.

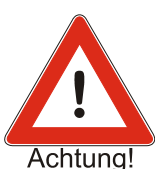

#### Achtung!

Folgende Maßnahmen müssen ergriffen werden, bevor Sie ein Gerät zur Reparatur einsenden:

- Entfernen Sie alle anhaftenden Mediumreste. Beachten Sie dabei besonders Dichtungsnuten und Ritzen, in denen Mediumreste haften können.
- Wenn gesundheitsgefährdende Stoffe nicht mit letzter Sicherheit vollständig entfernt sind, müssen wir Sie bitten, von einer Rücksendung abzusehen.
- Kosten, die aufgrund mangelhafter Reinigung des Gerätes für eine eventuelle Entsorgung oder für Personenschäden (Verätzungen usw.) entstehen, werden dem Eigentümer des Gerätes in Rechnung gestellt.

## **Inhaltsverzeichnis**

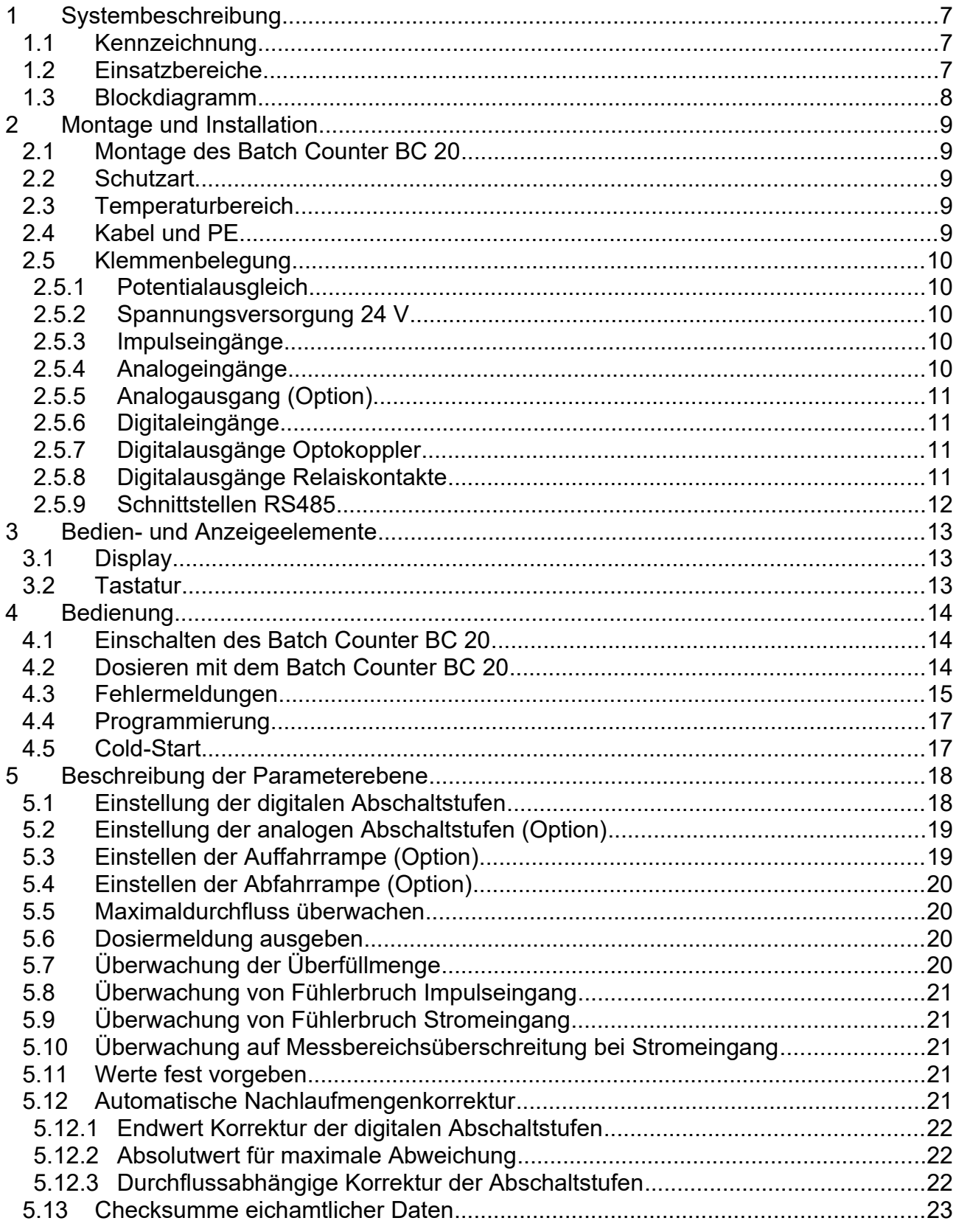

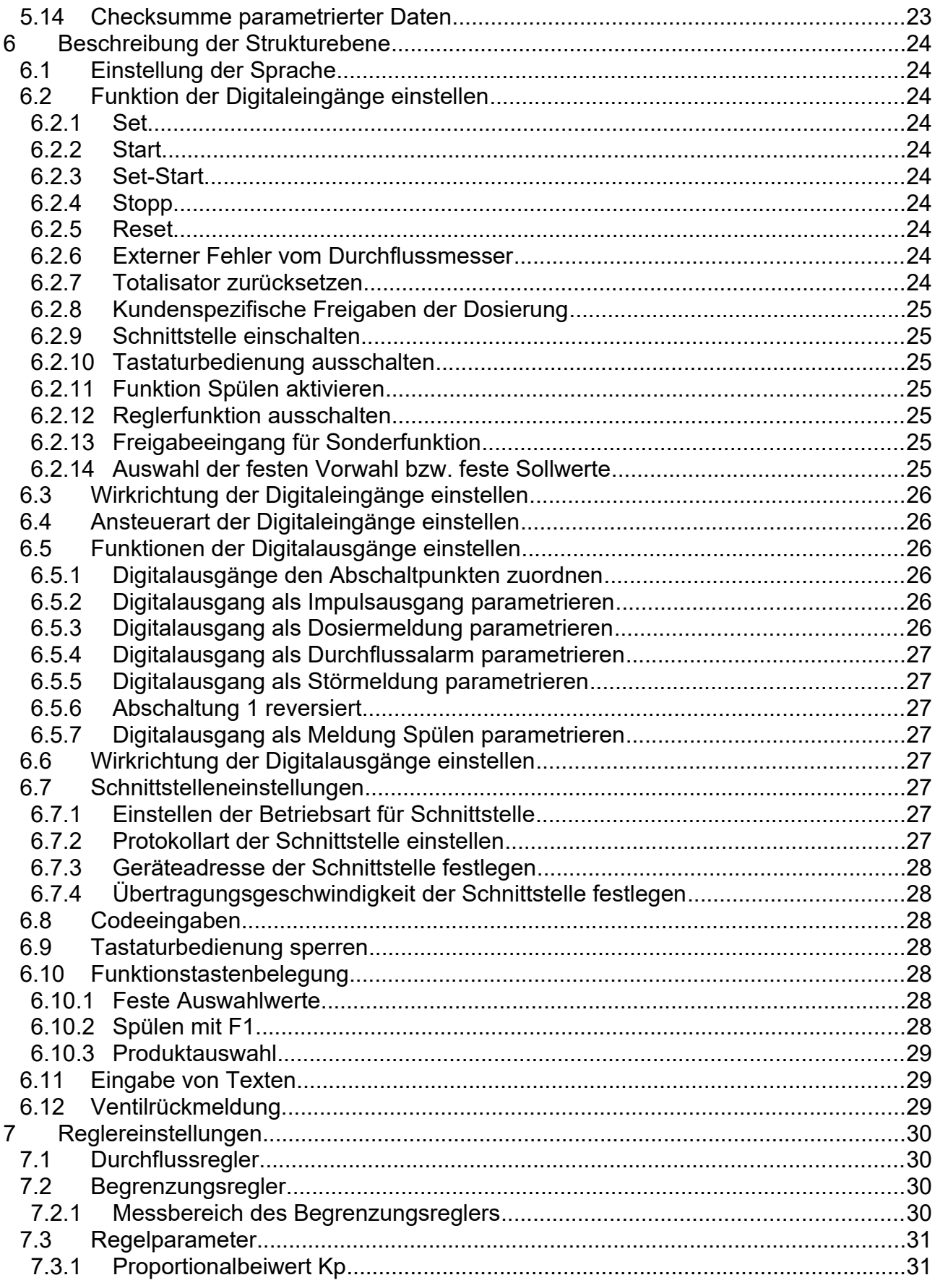

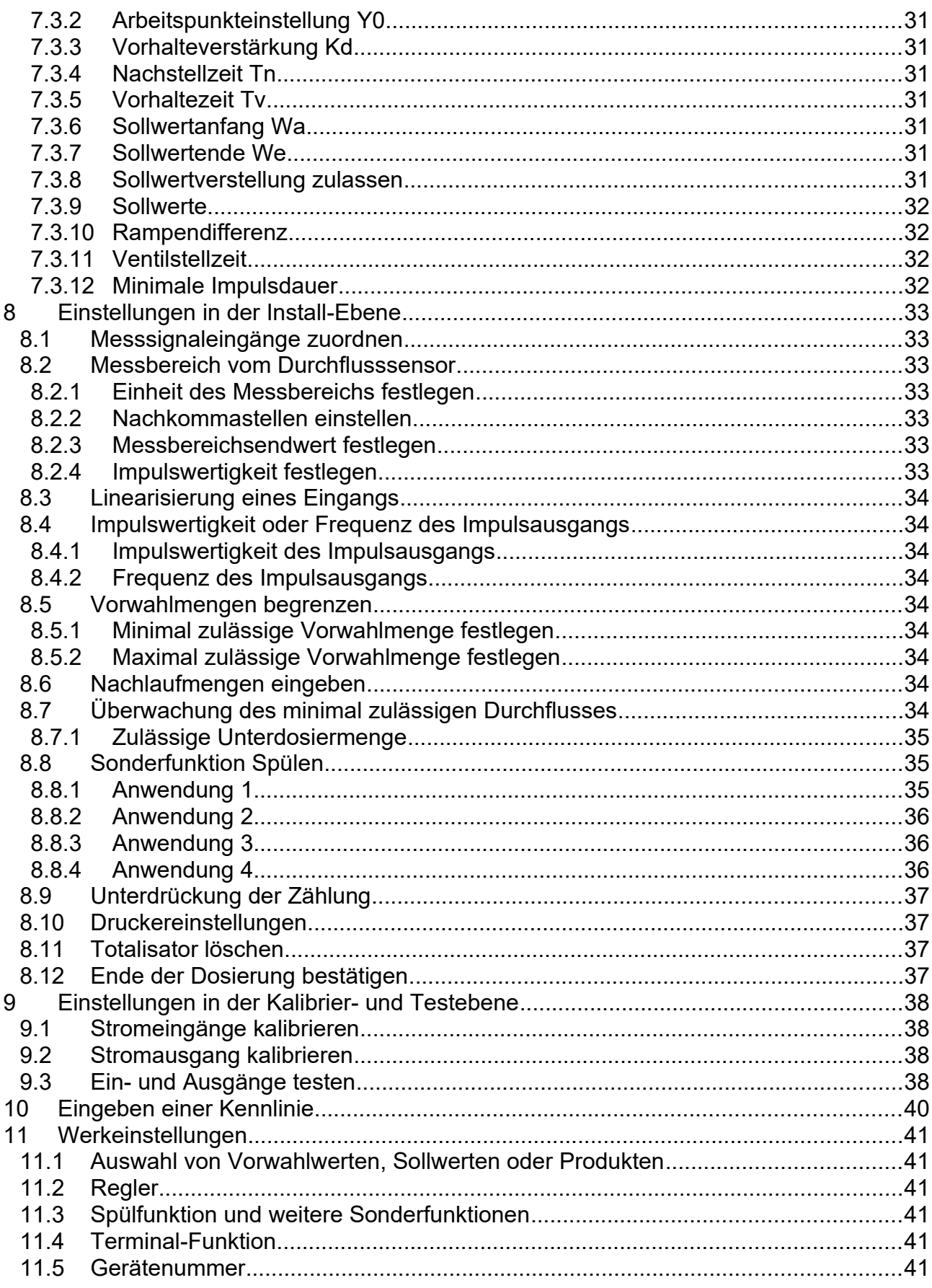

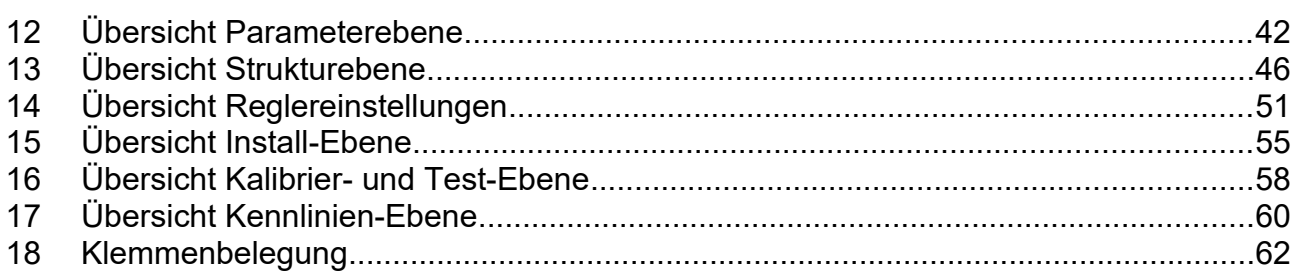

## 1 Systembeschreibung

Der mikroprozessorgesteuerte Batch Counter BC 20 ist ein komfortabler Multifunktionsdosierer und dient der Erfassung und Steuerung von Durchflussmengen bei Dosier- und Abfüllvorgängen.

## **1.1 Kennzeichnung**

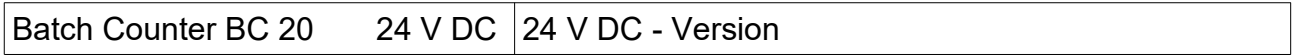

#### **1.2 Einsatzbereiche**

- Die höchstzulässige max. Umgebungstemperatur darf +60° C betragen.
- Die höchstzulässige min. Umgebungstemperatur darf –20° C betragen

Der Batch Counter BC 20 steuert eine Dosierung und beendet diese bei dem Erreichen der vorgewählten Menge. Es werden ein Stellgliedausgang (4 – 20 mA, Option) und mehrere Digitalausgänge in Abhängigkeit der Dosierung gesteuert. Bis zu drei Digitalsignale können dem Batch Counter BC 20 zugeführt werden. Ein Regler zur Durchflussregelung oder einer anderen physikalischen Größe während der Dosierung ist vorhanden (Option).

Als Eingangsvarianten stehen wahlweise Strom (4 bis 20 mA) oder Impuls zur Auswahl. Der Impulseingang dient zum Anschluss von passiven Impulsen, Kontakten oder Optokopplern. Die Auswahl der Eingangsvariante erfolgt über die Software.

Die Digitaleingänge (aktiv) können mit verschiedenen Funktionen belegt werden (z. B. Stopp, Start, …).

Zur Signalisierung von Zuständen können die Digitalausgänge (Optokoppler, Relais) programmiert werden.

Der Batch Counter BC 20 kann über eine serielle Schnittstelle (MODBUS) konfiguriert und gesteuert werden. Er wird an einen RS485-Bus angeschlossen.

Der Zugang zu den einzelnen Programmier-Ebenen kann durch einen Code gesichert werden.

Der Batch Counter BC 20 wird in einem Schalttafeleinbaugehäuse (IP20) mit den Frontabmessungen 96 mm x 96 mm geliefert.

### **1.3 Blockdiagramm**

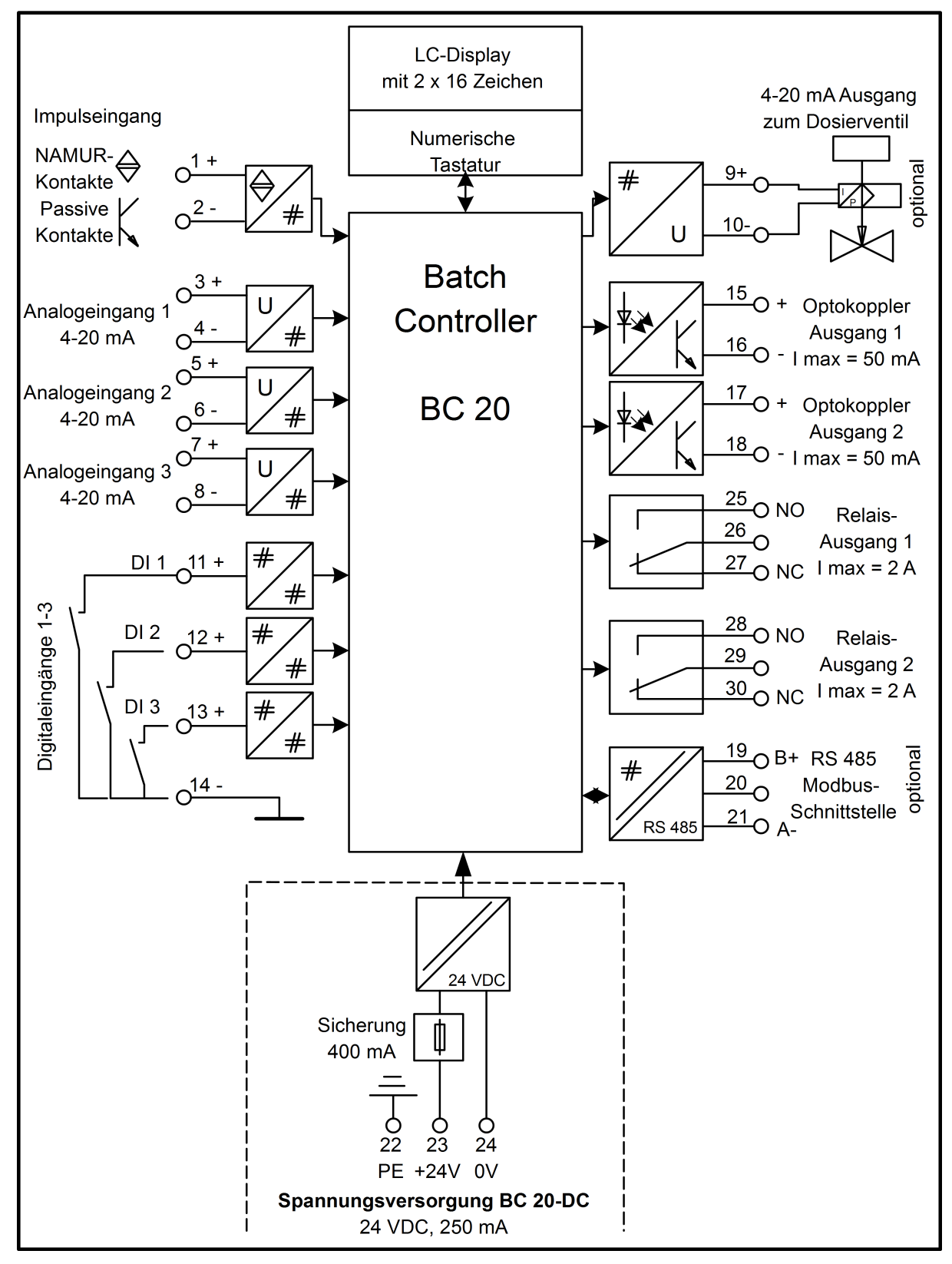

## 2 Montage und Installation

Dieses Kapitel muss bei der Montage und Installation beachtet werden. Das Gerät darf nur im eingebautem Zustand betrieben werden.

## **2.1 Montage des Batch Counter BC 20**

Der Batch Counter BC 20 besitzt die Außenabmessungen von 96 mm x 96 mm. Es wird ein Ausbruch in der Schalttafel von 92 +0,8 mm x 92 +0,8 mm nach DIN 43700 benötigt. Die Einbautiefe beträgt 110 mm.

Lösen Sie die zwei Schrauben der Befestigungsprofile. Die Befestigungsprofile können Sie jetzt nach hinten aus dem Profilgehäuse schieben. Den Batch Counter BC 20 schieben Sie von vorne durch den Schalttafelausschnitt. Wenn Sie eine Frontabdichtung nach IP65 bestellt haben, müssen Sie den Dichtring vor dem Einschieben auf den Batch Counter BC 20 aufschieben.

Halten Sie das Gerät waagerecht und schieben Sie die Befestigungsprofile in die dafür vorgesehenen Schienen aus denen sie vorher entfernt wurden.

Ziehen Sie die Schrauben der Befestigungsschienen gleichmäßig mit einem Schraubendreher an.

## **2.2 Schutzart**

Der Batch Counter BC 20 entspricht der Schutzart IP20. Die Front entspricht der Schutzart IP65.

## **2.3 Temperaturbereich**

Der Batch Counter BC 20 darf im Bereich von –20° C bis +60 °C betrieben werden.

## **2.4 Kabel und PE**

Es dürfen nur abgeschirmte Kabel verwendet werden. Der Schirm ist in der Schalttafel bzw. am Einbauort großflächig mit einem Schirm-Klemmbügel anzuschließen. Den PE müssen Sie am Gehäuse des Batch Counter BC 20 an der PE-Schraube und der PE-Klemme auflegen.

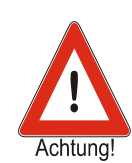

## **2.5 Klemmenbelegung**

Die technischen Daten sind auf jeden Fall einzuhalten. Das Gerät wird als 24V-Variante ausgeliefert.

#### **2.5.1 Potentialausgleich**

Schließen Sie den PE außen am Gehäuse an der PE-Schraube und an der Klemme 22 an.

#### <span id="page-9-0"></span>**2.5.2 Spannungsversorgung 24 V**

Die Spannungsversorgung versorgt die Elektronik des Batch Counter BC 20. Schließen Sie auf keinen Fall Netzspannung an diese Klemmen.

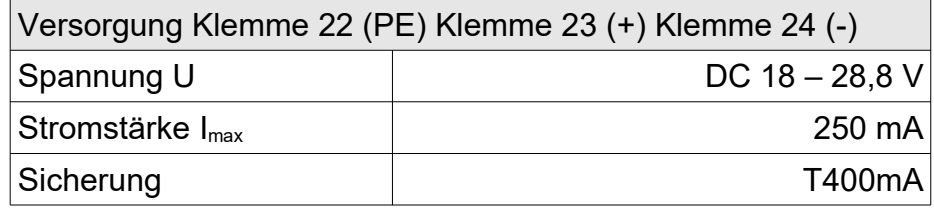

#### <span id="page-9-2"></span>**2.5.3 Impulseingänge**

Der Batch Counter BC 20 hat einen Impulseingang zum Anschluss von passiven Impulsausgängen von Durchflusssensoren. Es können NAMUR-Kontakte oder passive, galvanisch getrennte Kontakte angeschlossen werden.

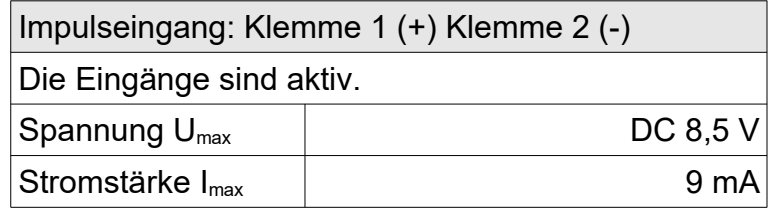

Der Impulseingang liefert einen Strom von ca. 3 mA wenn ein NAMUR-Kontakt angeschlossen ist. Die maximale Spannung, die sie messen können, beträgt ca. 8,2 V. Beachten Sie bitte, dass die Klemme 2 nicht auf Masse liegt.

#### <span id="page-9-1"></span>**2.5.4 Analogeingänge**

Der Batch Counter BC 20 besitzt drei passive Analogeingänge (4 – 20 mA).

Die Analogeingänge potentialbehaftet, d. h. der Minus liegt gleichzeitig auf Gerätemasse. Die anzuschließenden Geräte müssen eine Bürde von ca. 100Ω treiben können. Optional kann auch ein Spannungseingang (2 – 10 V) geliefert werden.

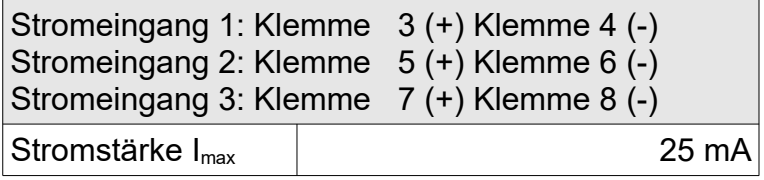

#### <span id="page-10-2"></span>**2.5.5 Analogausgang (Option)**

Der Batch Counter BC 20 besitzt einen Analogausgang (4 – 20 mA) zur Ansteuerung eines Ventils.

Der Analogausgang ist potentialbehaftet. Der Minus liegt auf Gerätemasse. Die maximal anzuschließende Bürde beträgt 900 Ω.

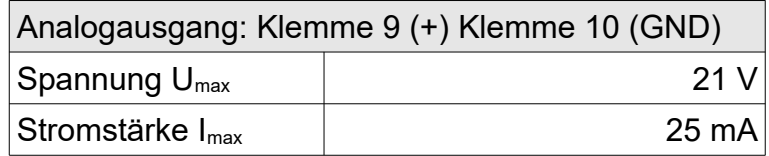

#### <span id="page-10-1"></span>**2.5.6 Digitaleingänge**

Der Batch Counter BC 20 besitzt drei Digitaleingänge. Verschiedene Funktionen können Sie den Digitaleingängen zuweisen.

Die Digitaleingänge sind aktiv (ca. 100 µA / 5V). Es können passive Schalter oder Optokoppler angeschlossen werden.

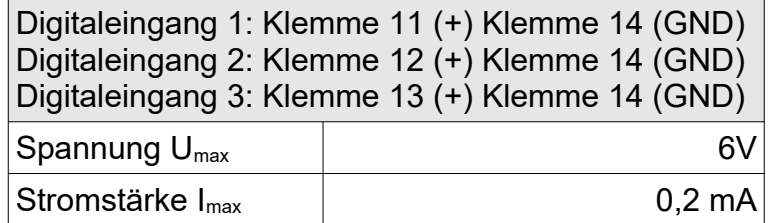

#### <span id="page-10-0"></span>**2.5.7 Digitalausgänge Optokoppler**

Der Batch Counter BC 20 besitzt zwei galvanisch getrennte Optokoppler-Digitalausgänge. Sie können den Digitalausgängen verschiedene Funktionen zuordnen.

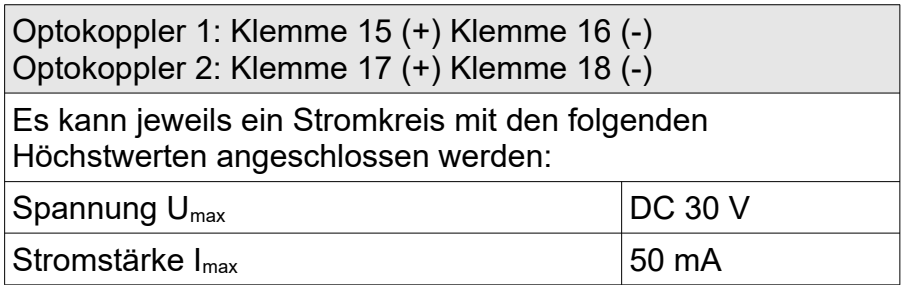

#### **2.5.8 Digitalausgänge Relaiskontakte**

Der Batch Counter BC 20 besitzt zwei galvanisch getrennte Relais-Digitalausgänge. Sie können den Digitalausgängen verschiedene Funktionen zuordnen.

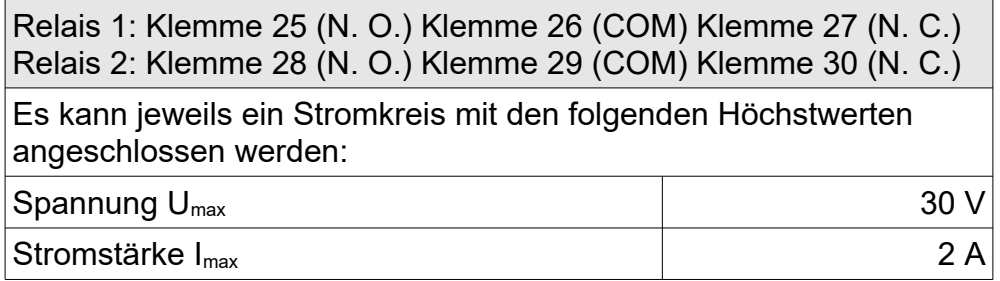

Montage und Installation

#### <span id="page-11-0"></span>**2.5.9 Schnittstellen RS485**

An die serielle Schnittstelle kann ein übergeordnetes System mit RS485-Bus angeschlossen werden. Als Protokoll stehen Modbus RTU oder ASCII zur Verfügung

Schnittstelle 1: Klemme 19 (B +) Klemme 20 (GND) Klemme 21 (A -)

## 3 Bedien- und Anzeigeelemente

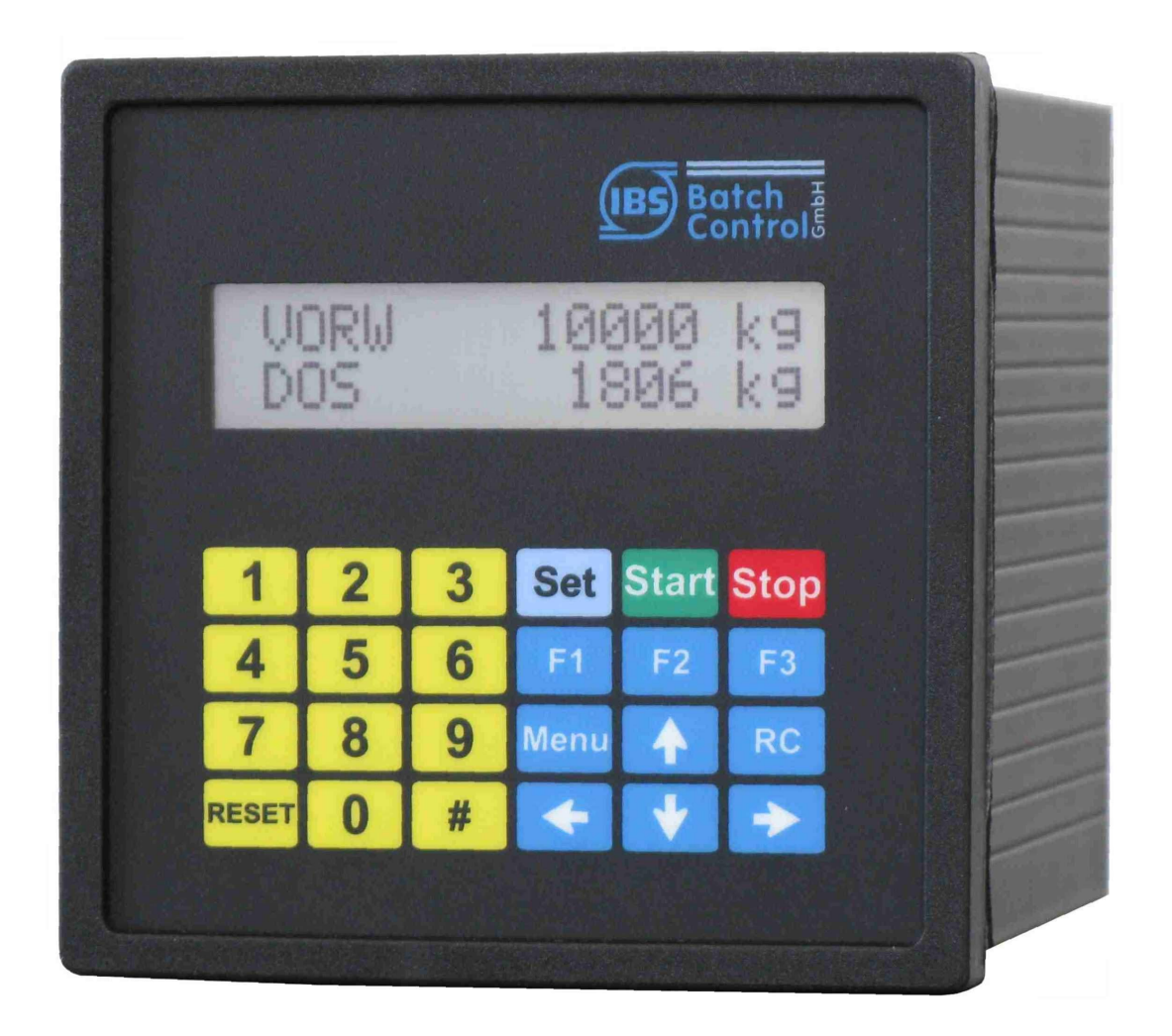

## **3.1 Display**

Das LC-Display ist zweizeilig mit je 16 Zeichen. Die Zeichenhöhe beträgt ca. 6 mm. Die obere Zeile zeigt die Vorwahl an. Die untere LCD zeigt die aktuell dosierte Menge. Mit der Taste [#] können Sie die Anzeige umschalten auf Durchfluss, Totalisator oder Durchflussregler (nur wenn dieser aktiv ist).

## **3.2 Tastatur**

Der Batch Counter BC 20 besitzt 24 Kurzhubtasten.

In dieser Bedienungsanleitung werden Tasten in eckige Klammern gesetzt. Wenn z. B. die Eingabe der Zahl 15 erfolgen soll, steht in der Anleitung [15]. Für die Taste Set steht [Set].

## 4 Bedienung

Die obere Zeile des Displays zeigt die eingestellte Vorwahlmenge. Im Programmierbetrieb wird die gerade auszuführende Funktion angezeigt.

Die untere Zeile zeigt die dosierte Menge an. Im Programmierbetrieb wird der Wert der Funktion oder Einstellung angegeben.

Mit der Taste [#] können Sie die untere Anzeige auf Durchflussanzeige schalten. Durch erneutes Betätigen schalten Sie auf Totalisator um. Die Totalisatoranzeige ist nur möglich, wenn nicht dosiert wird. Die Anzeige springt nach ca. 4s zurück.

Ist der Durchflussregler aktiv, wird durch Drücken der Taste [#] gleichzeitig zum Durchfluss in der unteren Anzeige der Durchflusssollwert in der oberen Anzeige angezeigt.

Ist ein Begrenzungsregler eingeschaltet, wird durch Drücken der Taste [RC] in der unteren Anzeige nicht der Durchfluss, sondern die Regelgröße des Begrenzungsreglers angezeigt. Die obere Anzeige zeigt die Führungsgröße. Die Regleranzeige springt nach ca. 4 Sekunden auf die dosierte Menge zurück.

Zeigt die untere Anzeige beim Start der Dosierung den Durchfluss an, wird automatisch auf die dosierte Menge umgeschaltet. Danach kann der Durchfluss erneut mit der Taste [#] angezeigt werden. Die Anzeige springt nicht automatisch zurück auf Zählung.

Die angezeigte Größe wird jeweils mit der entsprechenden Einheit angezeigt.

#### **4.1 Einschalten des Batch Counter BC 20**

Sobald das Gerät an die Versorgungsspannung angeschaltet wird, führt es einen Selbsttest durch. Das Gerät zeigt die Gerätenummer und die Softwareversion an. Alle im FRAM (Ferroelectric Nonvolatile RAM, ein nichtflüchtiger Datenspeicher) abgespeicherten Daten werden ausgelesen und das Gerät ist betriebsbereit.

Die zuletzt vorgewählte und dosierte Menge werden auf dem Display angezeigt. Das Gerät erwartet eine Eingabe.

#### **4.2 Dosieren mit dem Batch Counter BC 20**

Vor der ersten Dosierung müssen Sie die Taste [Reset] betätigen. Die letzte angezeigte Vorwahlmenge wird zurückgesetzt.

Danach geben Sie die Vorwahlmenge mit den numerischen Tasten [1 … 9] ein. Eine vorhandene Dezimalstelle wird fest eingeblendet.

Die eingestellte Vorwahlmenge müssen Sie mit [Set] bestätigen. Die letzte dosierte Menge wird auf 0 gesetzt.

Jetzt ist der Batch Counter BC 20 bereit zum Start der Dosierung.

Betätigen Sie [Start] und die Dosierung beginnt. Die digitalen Abschaltstufen schalten, der Stromausgang fährt auf 20mA auf. Die aktive Dosierung wird auf dem Display angezeigt (unten links steht DOS). Sie können jederzeit mit [Stop] die Dosierung unterbrechen.

Eine mit [Stop] unterbrochene Dosierung können Sie sofort mit [Start] fortsetzen.

Eine neue Dosierung können Sie sofort mit [Set] [Start] beginnen, wenn die Vorwahlmenge nicht verändert werden muss.

Abgebrochen wird die Dosierung nach einem Stopp mit [Reset].

Nach einem Spannungsausfall können Sie die Dosierung mit [Start] fortsetzen.

## **4.3 Fehlermeldungen**

Der Batch Counter BC 20 kann unterschiedliche Fehler erkennen. Diese werden im Klartext angezeigt. Die Dosierung wird sofort unterbrochen. Der Fehler wird mit der Taste RESET zurückgesetzt (siehe Holding-Register 5 und 6).

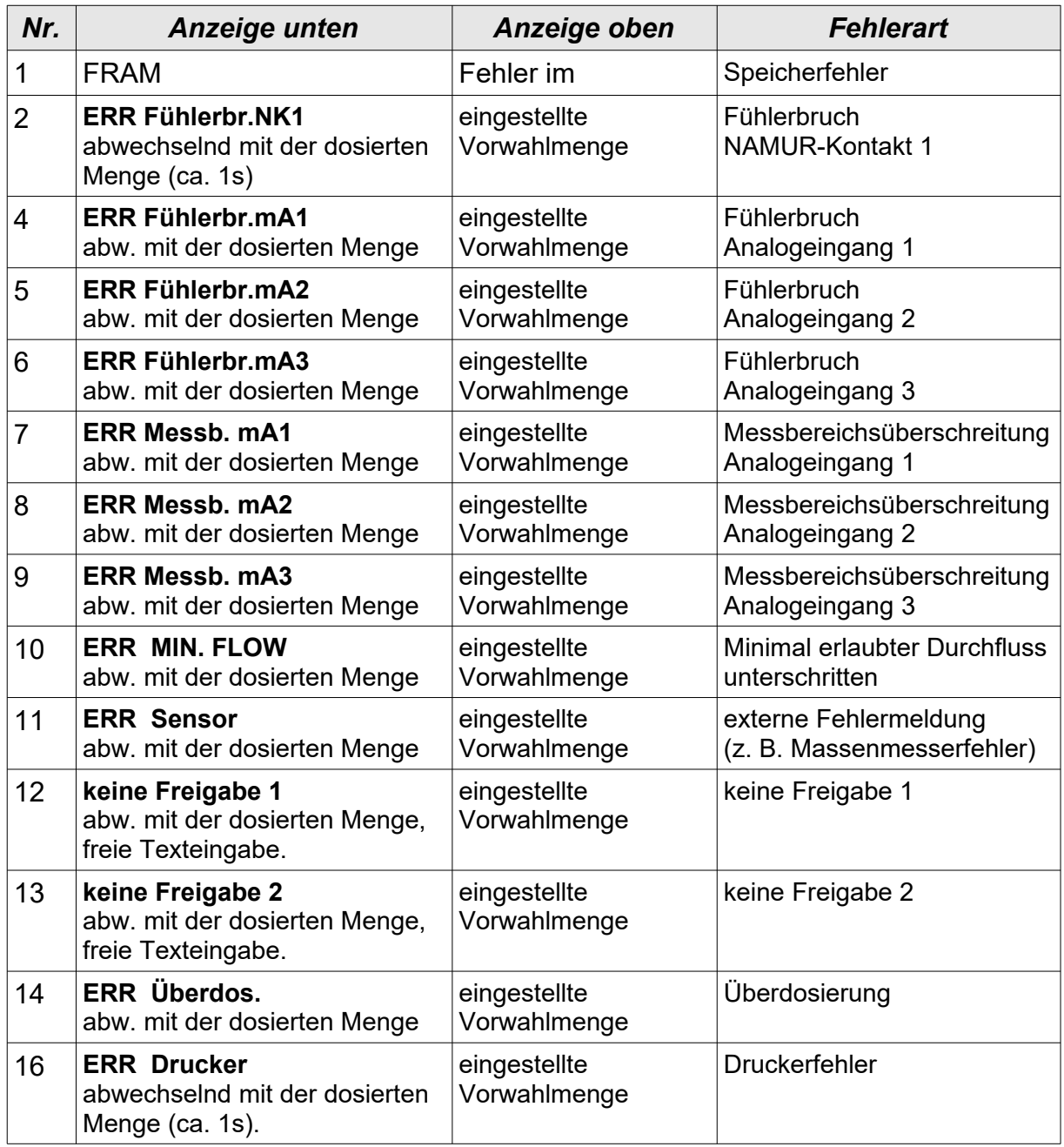

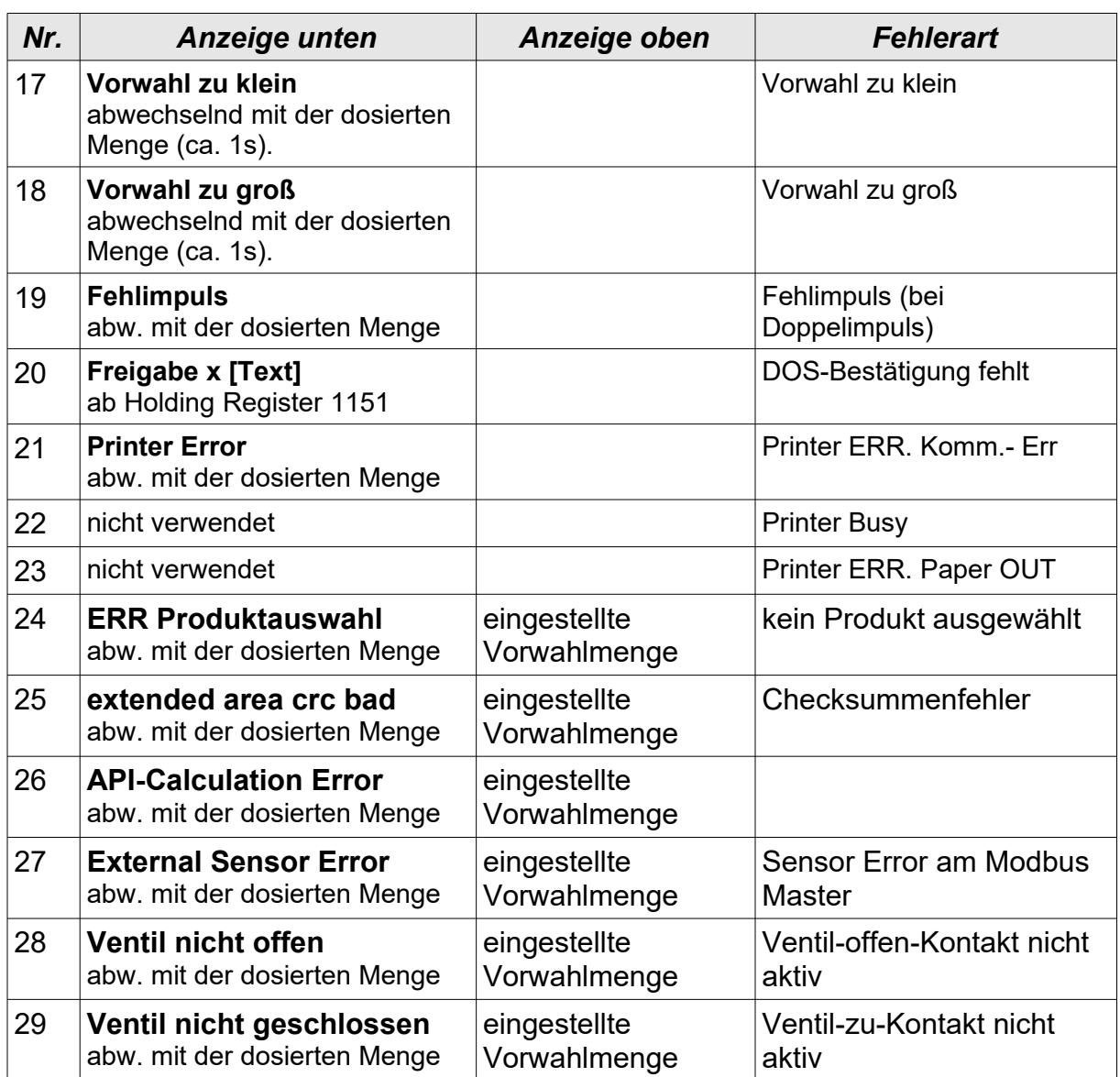

#### **4.4 Programmierung**

In die Programmierebene gelangt man, indem man die Taste Menü betätigt. Der Batch Counter BC 20 zeigt kurzzeitig die aktuelle Software-Version und die Gerätenummer an. Danach befindet man sich in der Programmierebene.

Ist ein Untermenü ausgewählt, betritt man die nächste Ebene mit der ≻–Taste. Ein evtl. eingegebener Code wird abgefragt. Die Codeabfrage wird umgangen, wenn der Schalter Programmierfreigabe geschaltet ist. Bei eichamtlichen Geräten ist eine Veränderung der eichamtlich relevanten Daten (Install-, Kali- und Kennlinien-Ebene) nur durch Schalten der Programmierfreigabe möglich.

Die Programmierung wird erst übernommen, wenn die Menü-Ebene "Programmierung verlassen" korrekt beendet wurde. Die Programmierebene beendet man, indem man mit der <-Taste alle Ebenen verlässt. Es erfolgt die Abfrage "speichern". Mit den Tasten  $\land \lor$  kann man von "Nein" auf "Ja" umschalten. Mit der  $\prec$ -Taste oder Set wird dann die Einstellung übernommen. Alle Daten werden gespeichert. Der Batch Counter BC 20 ist erneut im Dosierbetrieb. Während der Dosierung kann nicht programmiert werden.

#### **4.5 Cold-Start**

Erkennt der Batch Counter BC 20 nicht gültige Daten im FRAM, wird eine Fehlermeldung ausgegeben. Ein COLD-START erfolgt, indem man beim Einschalten die [RC]- Taste betätigt. Es wird abgefragt, ob alle Daten (Werk) gelöscht werden sollen (inkl. Softwareoptionen, Kennlinie, Gerätenummer ….), oder ob nur Einstellungen (Grundeinstellung) zurückgesetzt werden sollen (Softwareoptionen, Kennlinie und Gerätenummer bleiben erhalten). Der Reset Werk ist für Anwender gesperrt.

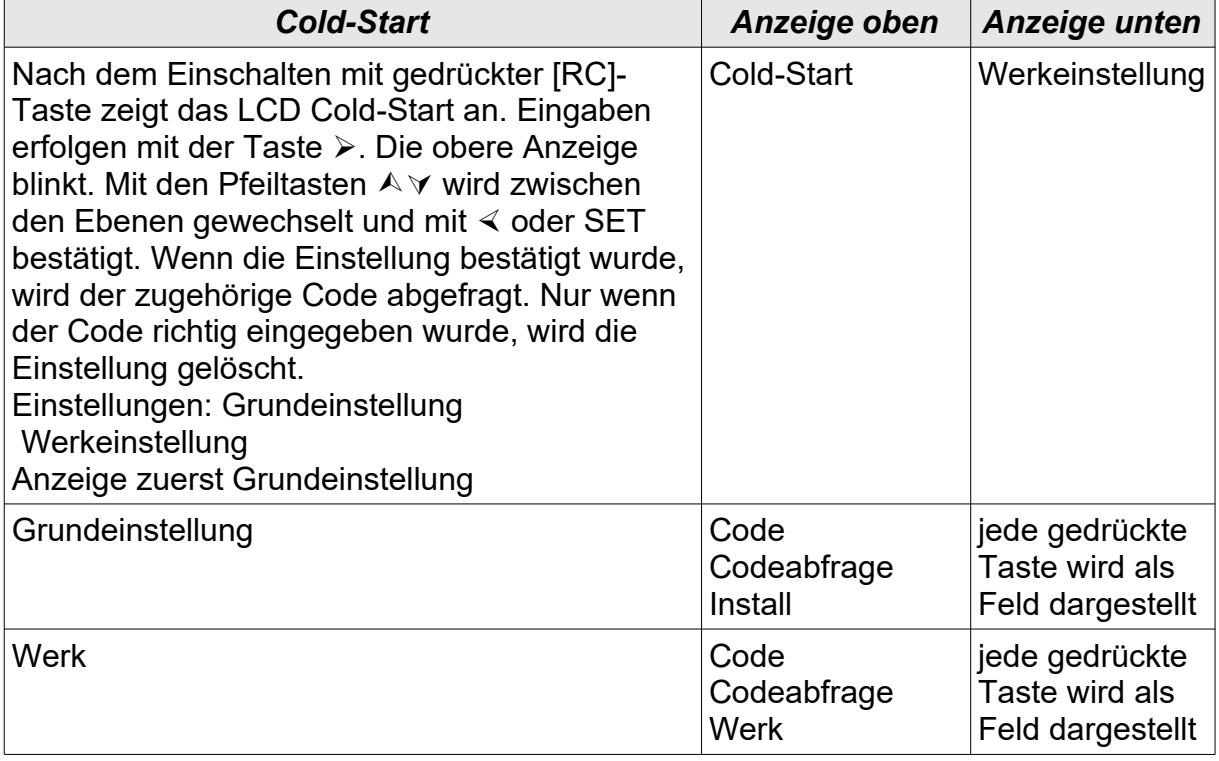

## <span id="page-17-1"></span>5 Beschreibung der Parameterebene

Es werden die Einstellmöglichkeiten in der Parameterebene beschrieben.

#### <span id="page-17-0"></span>**5.1 Einstellung der digitalen Abschaltstufen**

Um bei einer Dosierung ein Auf-Zu-Ventil oder eine Pumpe schalten zu können, stehen drei digitale Abschaltstufen zur Verfügung. Die Abschaltstufen D1 bis D3 sind in der Werkeinstellung den Relais 1 und 2 und dem Optokoppler 1 zugeordnet.

Diese Digitalausgänge schalten bei Dosierstart ein. Sie schalten aus, sobald die vorgewählte Menge erreicht ist. Wird die Dosierung durch Stopp oder OFF unterbrochen, schalten die digitalen Abschaltstufen ebenfalls ab.

Um eine Überdosierung zu vermeiden, können Restwerte eingestellt werden. Die Digitalausgänge schalten dann vor Dosierende ab. Die Einstellung der Restwerte für die Abschaltstufen erfolgt in der Parameterebene Funktion 1.1.x.

Wenn Sie z. B. die Abschaltung D3 auf 50 kg, D2 auf 25 kg und D1 auf 0 kg setzen, schalten die Digitalausgänge wie in der Zeichnung dargestellt.

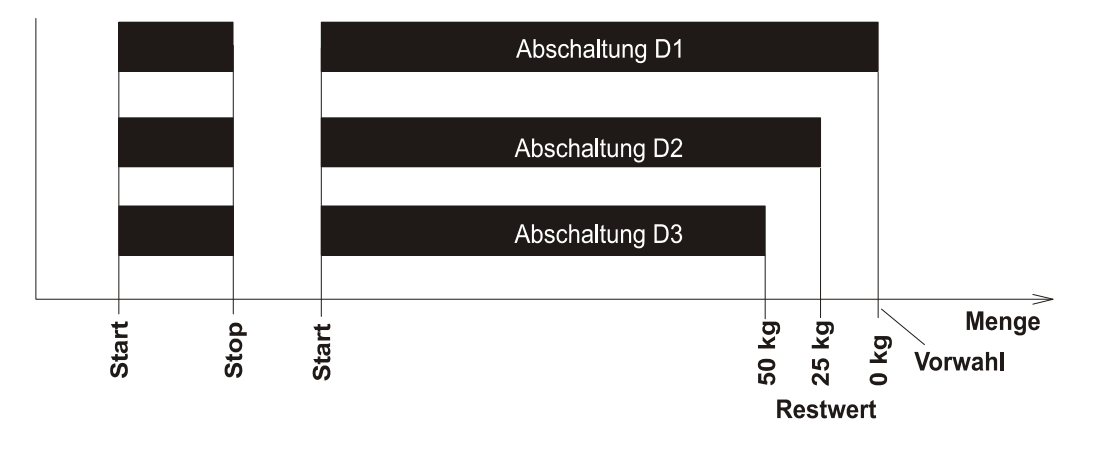

Sobald die Dosierung gestartet wird, schalten alle drei Digitalausgänge. Die Abschaltstufe D3 schaltet beim Restwert von 50 kg vor dem Dosierende zuerst ab. Wenn 25 kg vor Dosierende erreicht sind, schaltet die Abschaltstufe D2. Bei Erreichen der Vorwahlmenge (Restwert = 0 kg) schaltet die Abschaltstufe D1 ab. Die digitalen Abschaltstufen ordnen Sie in der Strukturebene Funktion 2.3.x den Digitalausgängen zu.

Die Wirkrichtung der Digitalausgänge lässt sich unter Funktion 2.3.x einstellen.

## <span id="page-18-0"></span>**5.2 Einstellung der analogen Abschaltstufen (Option)**

Um eine präzisere Abschaltung bei Dosierende zu erreichen, können Sie den Analogausgang in sechs Stufen von 20mA auf 4 mA fahren. Sie tragen in der Funktion 1.2.x ein, bei welchem Restwert vor Dosierende eine Stufe wirken soll. Diesem Wert ordnen Sie einen Stromwert im nächsten Untermenü zu. Ist ein Durchflussregler aktiv, können Sie hier den Durchfluss-Sollwert eintragen. Dazu müssen Sie in Funktion 1.2.1 Abschaltung auf Durchfluss einstellen.

Das folgende Diagramm zeigt, wie die voreingestellten Werte (Werkeinstellung) bei einer Dosierung wirken.

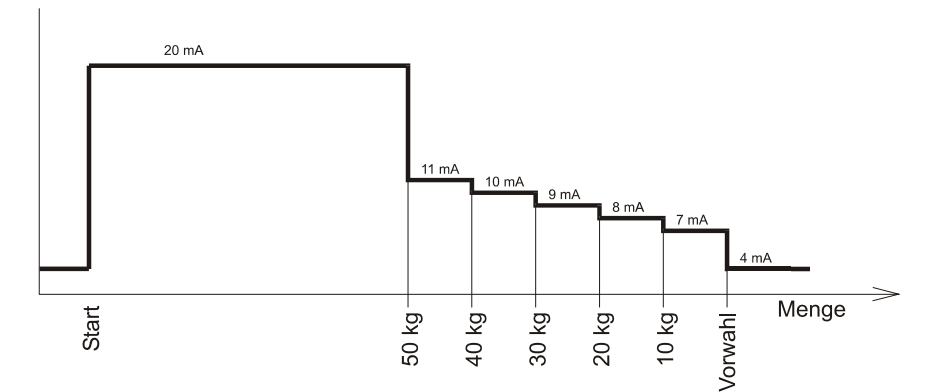

Wird die Dosierung mit [Stop] unterbrochen, liefert der Ausgang sofort 4 mA, wenn keine Abfahrrampe eingestellt ist. Eine Abfahrrampe wird nicht berücksichtigt.

Ist die vorgewählte Menge kleiner als der Restwert einer Abschaltstufe, wirkt sofort die Abschaltstufe.

## <span id="page-18-1"></span>**5.3 Einstellen der Auffahrrampe (Option)**

Um Schläge in der Rohrleitung zu vermeiden, wird nach Dosierstart der Stromausgang in einer Rampe von 4 auf 20 mA aufgefahren.

In der Funktion 1.3 stellen Sie die Zeit ein, die der Batch Counter BC 20 benötigt, um den Stellgliedausgang von 4 mA auf 20 mA zu fahren. Sie können bis zu 9999 Sekunden einstellen.

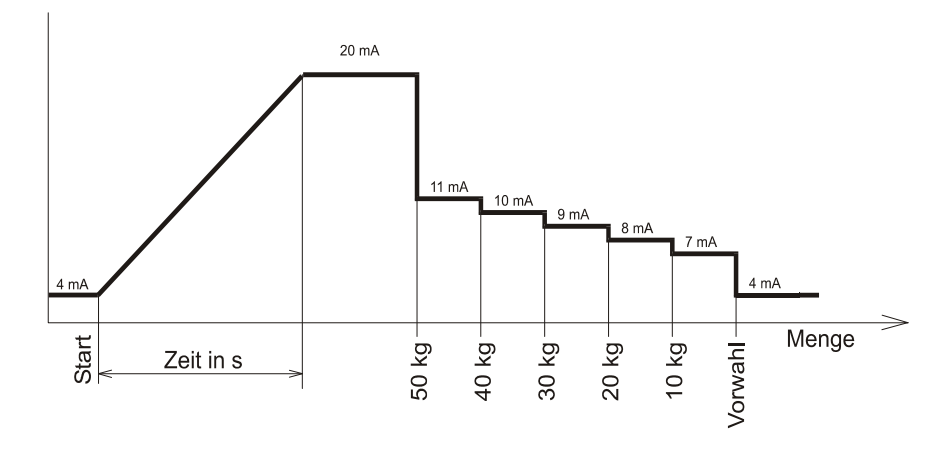

## <span id="page-19-3"></span>**5.4 Einstellen der Abfahrrampe (Option)**

Um Schläge in der Rohrleitung zu vermeiden, können Sie eine Abfahrrampe einstellen. Sie geben in der Funktion 1.4 eine Zeit ein, die der Batch Counter BC 20 benötigt um den Strom von 20 mA auf 4 mA zu fahren.

Sie können bis zu 9999 Sekunden einstellen. Beachten Sie bitte, dass die Rampe auch zwischen den Abschaltstufen wirkt. Die Zeit muss so klein gewählt werden, dass keine Überdosierung auftritt.

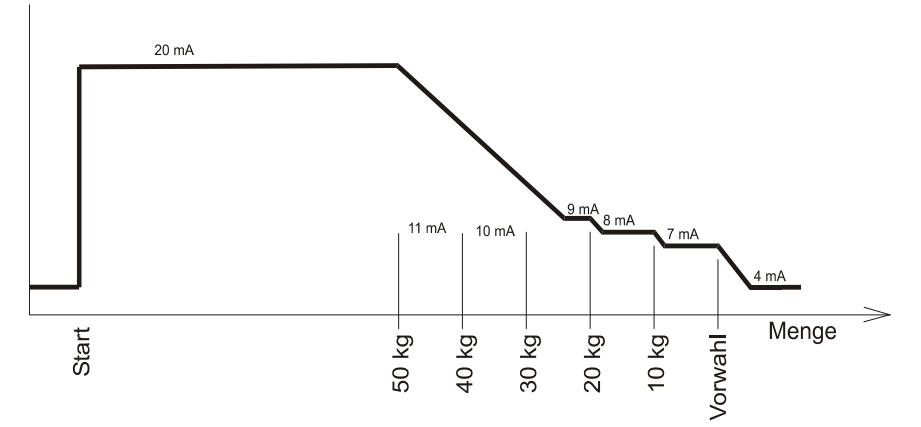

#### <span id="page-19-2"></span>**5.5 Maximaldurchfluss überwachen**

Sie können in der Funktion 1.5 einen maximal erlaubten Durchfluss eingeben. Diese Funktion ordnen Sie einem Digitalausgang zu (Funktion 2.3.x). Sobald der eingestellte Durchfluss überschritten wird, schaltet dieser Digitalausgang. Wenn Sie eine 0 eingeben, ist die Durchflussüberwachung ausgeschaltet.

#### <span id="page-19-1"></span>**5.6 Dosiermeldung ausgeben**

Sie können mit der Funktion 1.6 einen Digitalausgang als Dosiermeldung benutzen. Sie müssen in der Funktion 2.3.x einen Digitalausgang der Dosiermeldung zuordnen.

Es stehen zwei Varianten der Dosiermeldung (EIN bzw. Impuls) zur Verfügung.

In der Variante "EIN" ist der Digitalausgang vom Start der Dosierung bis zum Ende geschaltet. Bei einer Unterbrechung der Dosierung mit [Stop] (Vorwahlmenge noch nicht erreicht) bleibt die Dosiermeldung anstehen. Erst wenn eine unterbrochene Dosierung mit [Reset] beendet wird, fällt die Dosiermeldung ab.

In der Variante "Impuls" steht die Dosiermeldung nicht dauernd an. Es wird am Ende einer Dosierung ein Impuls ausgegeben. Die Impulsdauer wird im Menü 1.6.2 in Sekunden eingestellt.

## <span id="page-19-0"></span>**5.7 Überwachung der Überfüllmenge**

Sie können in der Funktion 1.7.1 einen Wert für die maximal erlaubte Überfüllmenge eingeben. Wenn dieser Wert überschritten wird, erscheint eine Fehlermeldung auf dem Display. Der in Funktion 2.3.x der Störmeldung zugeordnete Digitalausgang schaltet.

In der Funktion 1.7.2 können Sie die Zeit eingeben, wie lange die Überfüllmenge nach Beendigung der Dosierung noch kontrolliert werden soll. Dies ist nötig, wenn z. B. der angeschlossene Massenmesser nach einiger Zeit leer läuft und Impulse ausgibt, obwohl kein Medium fließt.

## <span id="page-20-0"></span>**5.8 Überwachung von Fühlerbruch Impulseingang**

Wenn Sie den Batch Counter BC 20 auf Impulseingang geschaltet haben, kann der Fühlerbruch NK überwacht werden. Der Impulseingang wird bei eingeschaltetem Fühlerbruch in der Funktion 1.8.1 auf Unterbrechung und Kurzschluss überwacht. Sobald ein Fehler auftritt, wird eine aktive Dosierung gestoppt und die Fehlermeldung ausgegeben.

## <span id="page-20-3"></span>**5.9 Überwachung von Fühlerbruch Stromeingang**

Wenn Sie einen Analogeingang verwenden, kann der Fühlerbruch mA überwacht werden. Die benutzten Stromeingänge werden bei eingeschaltetem Fühlerbruch in der Funktion 1.8.3 bis 1.8.5 auf Unterschreitung von 3,2 mA überwacht. Sobald ein Fehler auftritt, wird eine aktive Dosierung gestoppt und die Fehlermeldung ausgegeben.

## <span id="page-20-2"></span>**5.10 Überwachung auf Messbereichsüberschreitung bei Stromeingang**

Wenn Sie einen Analogeingang verwenden, kann auf Messbereichsüberschreitung mA überwacht werden. Die benutzten Stromeingänge werden bei eingeschalteter Überwachung in der Funktion 1.8.6 bis 1.8.8 auf Überschreitung von 20,8 mA überwacht. Sobald eine Überschreitung auftritt, wird eine aktive Dosierung gestoppt und die Fehlermeldung ausgegeben.

## <span id="page-20-1"></span>**5.11 Werte fest vorgeben**

Sie können eine Sonderfunktion bestellen, die es Ihnen ermöglicht, bis zu drei Vorwahlwerte oder Regler-Sollwerte fest vorzugeben. Diese Vorwahlwerte werden über Digitaleingänge (siehe Funktion 2.2.0) oder Funktionstasten ausgewählt. In der Funktion 1.9.x bzw. 3.1.11 bis 3.1.13 können Sie die Werte fest vorgeben.

#### **5.12 Automatische Nachlaufmengenkorrektur**

Wird eine Dosierung über Digitalausgänge mit angeschlossenen Auf-/Zu-Ventilen oder Pumpen gesteuert, kann es auf Grund unterschiedlicher Produkteigenschaften oder Anlagenbedingungen (z. B. Pumpendruck) zur Über- bzw. Unterdosierung kommen.

Um dies zu korrigieren, können Sie die automatische Nachlaufkorrektur in Funktion 1.10.0 einschalten. Beide Korrekturfunktion wirken auf die Vorabschaltwerte der Digitalausgänge, die im Menü 1.1.0 als digitale Abschaltstufen 1 bis 3 bezeichnet werden. Die analogen Abschaltstufen werden nicht verändert.

#### Beschreibung der Parameterebene

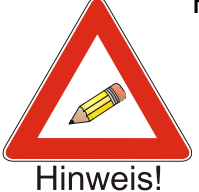

Hinweis:

• Nur ordnungsgemäß ohne Unterbrechung und ohne Fehlermeldung durchgeführte Dosierungen werden zur Korrekturberechnung verwendet. Der dritte Abschaltpunkt wird als Bezugspunkt für die Berechnung verwendet.

- Vergessen Sie nicht, in der Funktion 4.8.0 die Durchfluss-Überwachung zu aktivieren. Es muss ein minimal zulässiger Durchfluss (4.8.1) mit den entsprechenden Zeiten (4.8.2 und 4.8.3) und eine zulässige Unterdosierung (4.8.4) eingegeben werden.
- Damit auch Überdosierungen erfasst werden können, muss in Funktion 4.11.2 eine Ausdruck-Verzögerungszeit eingegeben werden. Der Batching Master berechnet erst nach dieser Verzögerungszeit die Korrektur der Abschaltstufen. Während dieser Wartezeit ist kein Neustart möglich.

#### **5.12.1 Endwert Korrektur der digitalen Abschaltstufen**

Die Menge der Über- oder Unterdosierung wird ermittelt. Alle drei Abschaltstufen werden für die nächste Dosierung entsprechend verschoben.

In der Funktion 1.10.1 geben Sie ein, um wie viel Prozent der Dosierabweichung die Vorabschaltwerte korrigiert werden sollen. Bei der Eingabe von 0% ist die Funktion ausgeschaltet. Die aktuell wirksamen Vorabschaltwerte können Sie sich jederzeit in Menü 1.1.0 ansehen.

Beispiel:

Es wurde 10 kg zu viel dosiert. Wenn in Funktion 1.10.1 10 % als Korrekturfaktor eingetragen ist, werden die digitalen Abschaltpunkte um 1 kg zurückgesetzt, so dass die nächste Dosierung 1 kg früher abschaltet.

#### **5.12.2 Absolutwert für maximale Abweichung**

In der Funktion 1.10.2 geben Sie die maximale Dosierabweichung an, die noch zur Berechnung der neuen Abschaltstufen verwendet werden soll. Alle Dosierungen, die größere Abweichungen haben, werden nicht zur Berechnung verwendet. Bei der Eingabe von 0 ist die Funktion ausgeschaltet.

#### **5.12.3 Durchflussabhängige Korrektur der Abschaltstufen**

In Funktion 1.10.3 geben sie an, wie groß die Abschaltstufenkorrektur in Abhängigkeit des Durchflusses ist. Bei der dritten Abschaltstufe wird der Durchfluss mit dem Durchfluss der letzten Dosierung verglichen. Ist der Durchfluss bei der aktuellen Dosierung kleiner, werden die Abschaltstufen nach hinten versetzt. Ist der Durchfluss größer, werden die Abschaltstufen vorgezogen. Die Abschaltstufe 3 kann erst bei der nächsten Dosierung mit dem neuen Wert arbeiten. Die Funktion 1.10.3 ist ausgeschaltet, wenn 0 eingetragen ist. Der eingetragene Wert für die Abschaltstufenkorrektur bezieht sich auf eine zehnprozentige Änderung vom Maximaldurchfluss.

Beispiel:

In Funktion 1.10.3 (Flow-Kor.) ist 10 kg eingetragen.Bei der letzten Dosierung war der Durchfluss 50000 kg/h (Messbereich 100000 kg/h). In der aktuellen Dosierung beträgt der Durchfluss 40000 kg/h. Somit ist der aktuelle Durchfluss 10 % (vom Maximaldurchfluss) geringer als bei der letzten Dosierung. Die erste und zweite Abschaltstufe werden somit 10 kg später als bei der letzten Dosierung aktiv.

## <span id="page-22-1"></span>**5.13 Checksumme eichamtlicher Daten**

In der Funktion 1.11 wird eine Checksumme über alle eichamtlich relevanten Daten gebildet und auf dem LCD angezeigt.

## <span id="page-22-0"></span>**5.14 Checksumme parametrierter Daten**

In der Funktion 1.12 wird eine Checksumme über alle eichamtlich nicht relevanten Daten gebildet und auf dem LCD angezeigt.

## <span id="page-23-2"></span>6 Beschreibung der Strukturebene

#### <span id="page-23-1"></span>**6.1 Einstellung der Sprache**

Sie wählen in der Funktion 2.1 die Sprache der Menüführung aus.

#### <span id="page-23-0"></span>**6.2 Funktion der Digitaleingänge einstellen**

Sie stellen in den Funktionen 2.2.1, 2.2.4 und 2.2.7 ein, welche Funktion ein Digitaleingang hat.

#### **6.2.1 Set**

Ist ein Digitaleingang auf "Set" eingestellt, verhält sich dieser Eingang so als würde die Set-Taste gedrückt.

#### **6.2.2 Start**

Ist ein Digitaleingang auf "Start" eingestellt, verhält sich dieser Eingang so als würde die Start-Taste gedrückt.

#### **6.2.3 Set-Start**

Ist ein Digitaleingang auf "Set-Start" eingestellt, verhält sich dieser Eingang so als würde die Set-Taste und anschließend die Start-Taste gedrückt.

#### **6.2.4 Stopp**

Ist ein Digitaleingang auf "Stopp" eingestellt, verhält sich dieser Eingang so als würde die Stop-Taste gedrückt.

#### **6.2.5 Reset**

Ist ein Digitaleingang auf "Reset" eingestellt, verhält sich dieser Eingang so als würde die Reset-Taste gedrückt.

#### **6.2.6 Externer Fehler vom Durchflussmesser**

Ist ein Digitaleingang auf "externer Fehler" eingestellt, wird die aktive Dosierung bei Betätigung unterbrochen und der Fehler "ERR Sensor" auf der LCD bzw. dem Störungsausgang ausgegeben.

#### **6.2.7 Totalisator zurücksetzen**

Ist ein Digitaleingang auf "Tot. Reset" eingestellt, wird der Totalisator bei Betätigung zurückgesetzt.

#### **6.2.8 Kundenspezifische Freigaben der Dosierung**

Ist ein Digitaleingang auf "Freigabe 1" bzw. "Freigabe 2" eingestellt, wird die Dosierung erst freigegeben, wenn der Digitaleingang betätigt ist. Wird die Dosierung gestartet, bevor eine Freigabe erfolgt, erscheint eine Fehlermeldung auf dem Display. Diese kann mit [Reset] gelöscht werden. Die Freigabe wird während der Dosierung überwacht.

Über die Schnittstelle und Textmenü können anstelle "Freigabe 1" bzw. "Freigabe 2" beliebige Texte mit einer Länge von max. 16 Zeichen ab Holding Register 1151 eingegeben werden.

Beispiel:

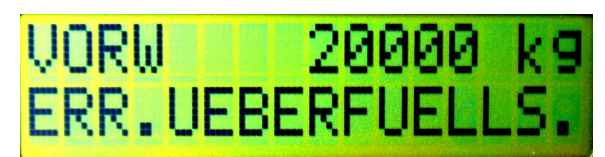

#### **6.2.9 Schnittstelle einschalten**

Sie schalten für die Dauer der Betätigung des Digitaleingangs die Schnittstellenfunktion von "nur lesen" auf "schreiben und lesen" ein.

#### **6.2.10 Tastaturbedienung ausschalten**

Sie schalten für die Dauer der Betätigung des Digitaleingangs die Tastaturbedienung aus. Einzelne Tasten können im Menü 2.6.x freigegeben werden.

#### **6.2.11 Funktion Spülen aktivieren**

Ist ein Digitaleingang auf "Spülen" eingestellt, wird der Stellgliedausgang bei Betätigung auf 20mA aufgefahren. In der unteren Anzeige erscheint "spülen". Während der Dosierung kann nicht gespült werden. Die Sonderfunktion Spülen, die weitere Einstellmöglichkeiten bietet, ist auf S. genauer beschrieben.

#### **6.2.12 Reglerfunktion ausschalten**

Sie schalten für die Dauer der Betätigung des Digitaleingangs die Reglerfunktion aus.

#### **6.2.13 Freigabeeingang für Sonderfunktion**

Ist ein Digitaleingang auf "SF-Freigabe" eingestellt, wird die Freigabe für die Funktion 4.9 aktiviert (siehe Sonderfunktion Spülen S. [35](#page-34-0)).

#### **6.2.14 Auswahl der festen Vorwahl bzw. feste Sollwerte**

Sie können Digitaleingang 3 auf die Auswahl "Auswahl 2" legen. Sobald der Digitaleingang betätigt wird, ist der zweite Auswahlwert vorgewählt.

Die festen Werte können Sie auch über die Funktionstasten F1 bis F3 auswählen. Dazu schalten Sie in der Funktion 2.7.3 die Funktionstasten auf Feste Werte. Sobald Sie eine Funktionstaste betätigen, wird die zugehörige Vorwahl übernommen.

## **6.3 Wirkrichtung der Digitaleingänge einstellen**

Sie stellen in den Funktionen 2.2.2, 2.2.5 und 2.2.8 ein, welche Wirkrichtung ein Digitaleingang hat. Die Einstellung "Schließer" besagt, dass ein Kontakt geschlossen werden muss, um die Funktion auszulösen. Bei der Einstellung "Öffner" ist die Wirkrichtung umgedreht.

## **6.4 Ansteuerart der Digitaleingänge einstellen**

Sie stellen in den Funktionen 2.2.3, 2.2.6 und 2.2.9 ein, ob die Funktion des Digitaleingangs mit einem Pegel oder mit einer Flanke ausgelöst wird.

Ist ein Digitaleingang z. B. auf "Stopp" mit der Aktion "fester Pegel" eingestellt, kann die Dosierung so lange nicht gestartet werden, bis der Stopp deaktiviert wird. Ist die Funktion "Stopp" aber auf "Flanke" eingestellt, wird die Dosierung bei der Betätigung des Digitaleingangs unterbrochen, kann aber erneut gestartet werden. Die Betätigung des Stopp-Eingangs muss dafür nicht unterbrochen werden. Ein erneuter Stopp wird nur durch erneutes Betätigen des Stopp-Eingangs ausgelöst (Flanke).

#### <span id="page-25-0"></span>**6.5 Funktionen der Digitalausgänge einstellen**

Sie können den vier Digitalausgängen verschiedene Funktionen zuordnen. Die Werkeinstellung der Digitalausgänge ist folgende:

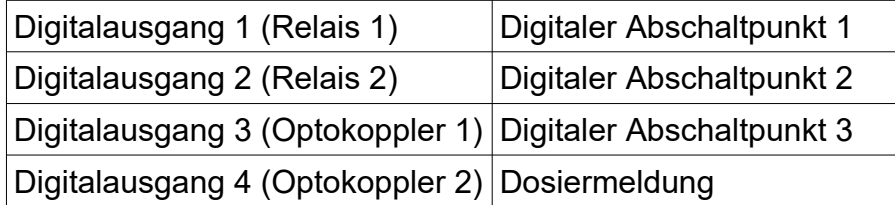

#### **6.5.1 Digitalausgänge den Abschaltpunkten zuordnen**

Sie können die Abschaltpunkte, die unter Funktion 1.1.1 bis 1.1.3 eingegeben werden, den Digitalausgängen zuordnen. In der Werkeinstellung sind die drei Abschaltpunkte den Digitalausgängen 1 bis 3 zugeordnet.

#### **6.5.2 Digitalausgang als Impulsausgang parametrieren**

Sie können den aktuellen Durchfluss als Impulse auf den Digitalausgängen ausgeben. Die maximale Frequenz kann bis zu 150 Hz betragen. Die Relaisausgänge sind nicht als Impulsausgang geeignet.

Die Einstellung der Impulswertigkeit erfolgt in Funktion 4.4.

#### **6.5.3 Digitalausgang als Dosiermeldung parametrieren**

Die Dosiermeldung (Funktion 1.6) kann von Ihnen auf den Digitalausgang gelegt werden. Die Beendigung einer Dosierung kann so an ein übergeordnetes System weitergegeben werden.

#### **6.5.4 Digitalausgang als Durchflussalarm parametrieren**

Der Durchflussalarm (Funktion 1.5) kann auf den Digitalausgängen angezeigt werden.

#### **6.5.5 Digitalausgang als Störmeldung parametrieren**

Um Störungen, die zur Dosierunterbrechung führen, an übergeordnete Systeme weiterzuleiten, können Sie einen Digitalausgang auf Störmeldung legen. Sobald eine Störung eintritt, schaltet dieser Ausgang.

#### **6.5.6 Abschaltung 1 reversiert**

Der Kontakt der ersten digitalen Abschaltstufe schaltet nicht mehr vor Dosierende, sondern nach Dosierstart ab. Die Menge, nach der abgeschaltet wird, wird in Menü 1.1.1 eingegeben.

#### **6.5.7 Digitalausgang als Meldung Spülen parametrieren**

Sobald die Funktion Spülen aktiviert ist, schaltet der Digitalausgang.

#### **6.6 Wirkrichtung der Digitalausgänge einstellen**

Sie stellen in den Funktionen 2.3.2, 2.3.4 und 2.3.6 ein, welche Wirkrichtung ein Digitalausgang hat. Die Einstellung "Schließer" besagt, dass der Kontakt schließt, sobald die Funktion ausgelöst wird. Bei der Einstellung "Öffner" ist die Wirkrichtung umgedreht.

#### <span id="page-26-2"></span>**6.7 Schnittstelleneinstellungen**

Der Batch Counter BC 20 kann über eine serielle Schnittstelle angesprochen werden. Die Einstellungen erfolgen in der Funktion 2.4.0

#### <span id="page-26-1"></span>**6.7.1 Einstellen der Betriebsart für Schnittstelle**

Sie können in der Funktion 2.4.1 zwischen zwei Betriebsarten wählen. Die Einstellung "nur lesen" ermöglicht nur das Lesen der Daten vom Batch Counter BC 20. Die zweite Betriebsart (Einstellung "schreiben / lesen") erlaubt auch das Schreiben der Daten.

#### <span id="page-26-0"></span>**6.7.2 Protokollart der Schnittstelle einstellen**

Sie können in der Funktion 2.4.2 zwischen Modbus RTU und Modbus ASCII und DIN 66348 auswählen. In der Einstellung DIN 66348 wird ein MEW emuliert.

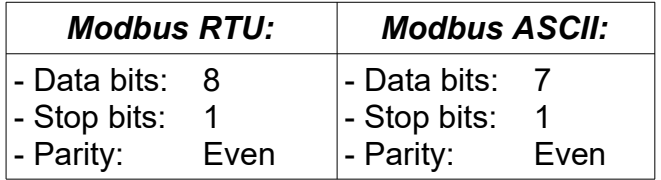

#### <span id="page-27-3"></span>**6.7.3 Geräteadresse der Schnittstelle festlegen**

In der Funktion 2.4.3 legen Sie die Geräteadresse zwischen 1 und 255 fest.

#### <span id="page-27-2"></span>**6.7.4 Übertragungsgeschwindigkeit der Schnittstelle festlegen**

In der Funktion 2.4.4 geben Sie die Baudrate an. Es können bis zu 115200 bps übertragen werden.

### <span id="page-27-1"></span>**6.8 Codeeingaben**

Alle Ebenen können mit einem Code gesperrt werden. Die Codeeingabe erfolgt in den Funktionen 2.5.1 bis 2.5.7.

Die Funktion 2.5.4 Sollwert sperrt die Solowertverstellung des Reglers (nur wenn Regler aktiv).

#### <span id="page-27-0"></span>**6.9 Tastaturbedienung sperren**

In der Funktion 2.6.1 können Sie die Tastaturbedienung sperren oder freigeben.

Die Funktion 2.6.2 gibt die RESET-Taste trotz Tastatursperre entweder komplett oder nur für die Fehlerquittierung frei.

Die Funktion 2.6.3 gibt die SET-Taste trotz Tastatursperre frei.

Die Funktion 2.6.4 gibt die START-Taste trotz Tastatursperre frei.

Die Funktion 2.6.5 gibt die STOP-Taste trotz Tastatursperre frei.

Die Funktion 2.6.6 gibt die Funktions-Tasten trotz Tastatursperre frei.

Die Funktion 2.6.7 gibt die nummerische Tastatur trotz Tastatursperre frei.

#### <span id="page-27-4"></span>**6.10 Funktionstastenbelegung**

Mit der Funktion 2.7 können Sie den Funktionstasten unterschiedliche Funktionen zuordnen.

#### **6.10.1 Feste Auswahlwerte**

Die festen Auswahlwerte werden den Funktionstasten F1 bis F3 zugeordnet. Sind feste Vorwahlwerte aktiviert, erscheint die Vorwahl in der Anzeige. Mit [Set][Start] beginnt die Dosierung. Darf der Anwender keine Werte außer den festen Werten eingeben, müssen Sie die Tastatur sperren. Die Tasten Set, Start, Stop, Reset und die Funktionstasten können Sie danach einzeln freigeben.

#### **6.10.2 Spülen mit F1**

Diese Funktion wird benutzt um das Dosierventil zu öffnen, wenn keine Dosierung aktiv ist. Die Rohrleitung kann dann entleert, gereinigt oder gefüllt werden. Diese Spülfunktion kann auf die Taste F1 gelegt werden. Durch Betätigung der Taste F1 fährt der Stellgliedausgang auf 20mA auf. Das LCD zeigt im unteren Display "spülen".

Die Spülfunktion wird durch erneutes Betätigen der F1-Taste ausgeschaltet. Zusätzlich können Sie einen Digitalausgang zur Signalisierung der aktiven Spülfunktion auf "Spülen" schalten.

#### **6.10.3 Produktauswahl**

Mit den Funktionstasten F1 bis F3 wird ein Produkt ausgewählt (F1 wird der Abschaltstufe 1, F2 der Abschaltstufe 2, F3 der Abschaltstufe 3 zugeordnet).

Nachdem die vorgewählte Menge mit [Set] bestätigt wurde, erscheint in der obersten Zeile ein Abfragetext. Sobald eine Funktionstaste gedrückt wird in der zweiten Display-Zeile der Produkttext des ausgewählten Produktweges eingeblendet.

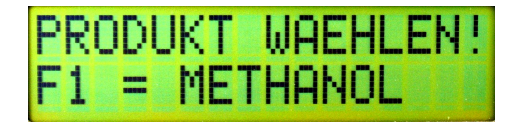

Das ausgewählte Produkt wird mit [Set] bestätigt. Wenn die Dosierung danach gestartet wird, schaltet nur die ausgewählte Abschaltstufe und der Stellgliedausgang fährt auf. Die Einstellungen der Abschaltstufen sind weiterhin möglich.

Der Abfragetext und die drei Produkttexte dürfen bis zu 16 Zeichen lang sein. Sie werden über die Modbus-Schnittstelle oder das Textmenü festgelegt.

#### <span id="page-28-0"></span>**6.11 Eingabe von Texten**

Im Menü 2.8 können die Texte für Freigaben, Stationsname usw. editiert werden. Wenn kein Text angegeben ist, werden Standard-Texte verwendet.

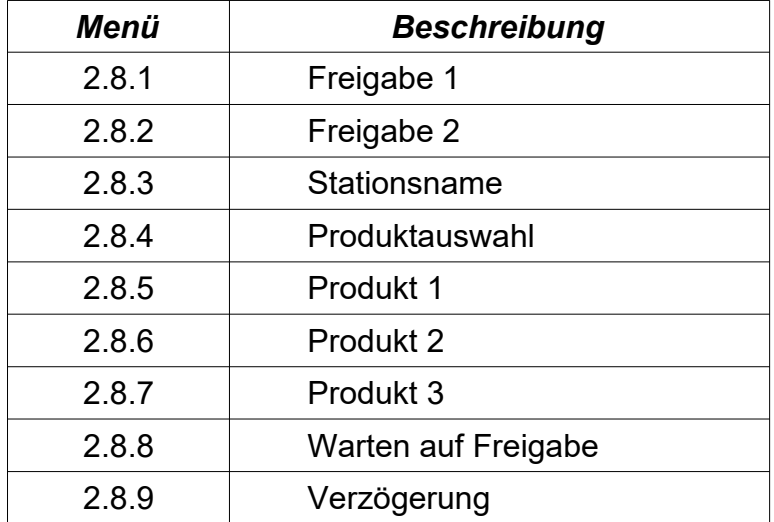

#### **6.12 Ventilrückmeldung**

Der Batch Counter BC 20 kann die Ventilstellung überwachen. Nach Dosierstart muss die Ventil-offen-Meldung innerhalb der im Menü 2.11.1 eingestellten Zeit anstehen. Falls nicht, wird die Dosierung abgebrochen und die Fehlermeldung auf dem Display angezeigt. Im Menü 2.11.2 wird die Zeit für die Überwachung der Ventil-zu-Meldung eingestellt. Sind die Zeiten auf 0s eingestellt, ist die Überwachungsfunktion ausgeschaltet.

# <span id="page-29-1"></span>7 Reglereinstellungen

Als Option kann eine Reglerfunktion bestellt werden. Mit dieser Funktion wird während der Dosierung eine physikalische Größe geregelt. Die Einstellung des Reglertyps erfolgt in der Funktion 3. Durchflussregler und Begrenzungsregler können gleichzeitig betrieben werden.

Die Einstellung des Sollwertes kann auch während der Dosierung erfolgen. Nach Betätigung der Taste [#] (Taste [RC] für den Begrenzungsregler) wird in der oberen Anzeige der Sollwert angezeigt. In der unteren Anzeige ist der Istwert dargestellt. Den Sollwert können Sie durch [Reset], Eingabe eines neuen Sollwertes mit den Tasten [0] bis [9] und anschließendem [Set] ändern. Die Regleranzeige bleibt noch ca. 4s aktiv. Danach werden die Dosierdaten (Vorwahlmenge, dosierte Menge) angezeigt.

Wurde der Sollwert nicht verändert, springt nach ca. 10 s ohne Tastaturbetätigung der Batch Counter BC 20 in den Betriebsmodus zurück.

## <span id="page-29-0"></span>**7.1 Durchflussregler**

Während der Dosierung wird der Durchfluss geregelt. In der Funktion 1.2.1 können Sie eingeben, ob Durchflusswerte oder mA-Werte als Abschaltstufen eingestellt werden. Diese werden bei eingeblendetem Regler als Sollwert angezeigt. Wird die Dosierung unterbrochen, wird die letzte Stellgröße abgespeichert. Ist keine Anfahrrampe eingestellt, wird der Sollwert schnell erreicht.

Der Sollwert des Durchflussreglers kann auch extern an Analogeingang 3 vorgegeben werden. Dafür muss der Reglertyp in der Funktion 3.1.1 auf Folgeregler geschaltet werden.

#### <span id="page-29-3"></span>**7.2 Begrenzungsregler**

Während der Dosierung kann eine zweite physikalische Größe (z. B. Temperatur) mit dem Begrenzungsregler geregelt werden. Als Eingang für die Regelgröße wird der Analogeingang 2 verwendet. Die errechnete Stellgröße begrenzt den Analogausgang nach oben. Die Abschaltstufen oder Rampen bleiben erhalten, solange die Begrenzung nicht eingreift.

Der Sollwert des Begrenzungsreglers kann auch extern an Analogeingang 3 vorgegeben werden. Dafür muss die Funktion 3.2.1 auf Folgeregler geschaltet werden.

#### <span id="page-29-2"></span>**7.2.1 Messbereich des Begrenzungsreglers**

In der Funktion 3.2.2 legen Sie die Einheit für den Begrenzungsregler fest. Sie haben die Möglichkeit keine Einheit, %, °C, bar oder pH auszuwählen.

In der Funktion 3.2.3 stellen Sie die Stelle des Dezimalpunktes ein. Sie können bis zu drei Nachkommastellen anzeigen.

In der Funktion 3.2.4 stellen Sie den Messbereich-Anfang bei 4 mA ein. In der Funktion 3.2.5 stellen Sie das Messbereich-Ende bei 20 mA ein. Sie können Werte zwischen –9999 und +9999 eintragen. Der Dezimalpunkt wird fest angezeigt.

### **7.3 Regelparameter**

Sie können alle üblichen Regelparameter in den Funktionen 3.1.2 bis 3.1.13 für den Durchflussregler bzw. 3.2.6 bis 3.2.17 für den Begrenzungsregler einstellen.

#### <span id="page-30-7"></span>**7.3.1 Proportionalbeiwert Kp**

Der Proportionalbeiwert Kp in der Funktion 3.1.2 bzw. 3.2.6 steht in der Werkeinstellung auf 1,0. Ein negativer Proportionalbeiwert invertiert die Wirkrichtung des Reglers.

#### <span id="page-30-6"></span>**7.3.2 Arbeitspunkteinstellung Y0**

Bei einem P-Regler wird der Arbeitspunkt Y<sub>0</sub> in der Funktion 3.1.3 bzw. 3.2.7 eingestellt. Die Werkeinstellung ist 0,0 %.

#### <span id="page-30-5"></span>**7.3.3 Vorhalteverstärkung Kd**

Die Vorhalteverstärkung Kd (oder Vv) in der Funktion 3.1.4 bzw. 3.2.8 steht in der Werkeinstellung auf 1,00.

#### <span id="page-30-4"></span>**7.3.4 Nachstellzeit Tn**

Die Nachstellzeit in der Funktion 3.1.5 bzw. 3.2.9 steht in der Werkeinstellung auf "Aus". Dies wird bei der Eingabe von 5000 angezeigt.

#### <span id="page-30-3"></span>**7.3.5 Vorhaltezeit Tv**

Die Vorhaltezeit in der Funktion 3.1.6 bzw. 3.2.10 steht in der Werkeinstellung auf  $0 s$ 

#### <span id="page-30-2"></span>**7.3.6 Sollwertanfang Wa**

In der Funktion 3.1.7 bzw. 3.2.11 geben Sie den kleinsten Sollwert der vom Anwender eingestellt werden darf an.

#### <span id="page-30-1"></span>**7.3.7 Sollwertende We**

In der Funktion 3.1.8 bzw. 3.2.12 geben Sie den größten Sollwert der vom Anwender eingestellt werden darf an.

#### <span id="page-30-0"></span>**7.3.8 Sollwertverstellung zulassen**

In der Funktion 3.1.9 bzw. 3.2.13 geben Sie an, ob eine Sollwertverstellung vom Anwender durchgeführt werden darf.

#### <span id="page-31-0"></span>**7.3.9 Sollwerte**

In der Funktion 3.1.10 bis 3.1.13 bzw. 3.2.14 bis 3.2.17 geben Sie die möglichen Sollwerte an. Der erste Sollwert ist der aktuelle Sollwert, der gerade eingestellt bzw. ausgewählt ist. Die drei folgenden Sollwerte sind die festen Sollwerte, die vorgegeben werden können.

#### <span id="page-31-3"></span>**7.3.10 Rampendifferenz**

Während der Auffahrrampe beim Start der Dosierung ist der Durchflussregler ausgeschaltet und der maximale Durchfluss wird schnell in der eingestellten Rampenzeit erreicht. Sobald die Regelabweichung kleiner als im Parameter 3.1.14 angegeben ist, wird die Durchflussregelung eingeschaltet und die Auffahrrampe wirkt nicht mehr. So wird der gewünschte Sollwert schnell erreicht.

#### <span id="page-31-2"></span>**7.3.11 Ventilstellzeit**

Bei der Ansteuerung eines elektrohydraulischen Zwei-Stufen-Ventils wird in Funktion 3.1.15 die Ventilstellzeit eingegeben.

#### <span id="page-31-1"></span>**7.3.12 Minimale Impulsdauer**

Geben Sie in Funktion 3.1.16 die minimale Impulsdauer für das elektrohydraulische Zwei-Stufen-Ventil ein.

## 8 Einstellungen in der Install-Ebene

In der Install-Ebene (Menü 4.0) werden alle wichtigen Einstellungen die den Durchfluss-Sensor und den Messbereich beeinflussen eingestellt. Diese Ebene kann bei eichamtlichen Geräten nur durch den Programmier-Schalter freigegeben werden.

## <span id="page-32-3"></span>**8.1 Messsignaleingänge zuordnen**

Im Menü 4.1 legen Sie fest, an welche Eingänge die Messsignale für Durchfluss, Temperatur, Dichte und Druck angeschlossen werden. Sie können zwischen Stromund Impuls-Eingang auswählen.

Zusätzlich können die Messwerte auch über die Modbus-Schnittstelle vorgegeben werden.

Einen Durchfluss-Sensor mit Stromausgang schließen Sie an Analogeingang 1 an. Durchfluss-Sensoren mit Impulsausgang schließen Sie an den Impulseingang 1 an. Impuls-Ausgänge nach Namur schließen Sie ebenfalls an den Impulseingang an. Die Fühlerbruchüberwachung schalten Sie in Funktion 1.8.x ein.

#### <span id="page-32-2"></span>**8.2 Messbereich vom Durchflusssensor**

In der Funktion 4.2.x wird der Messbereich festgelegt.

#### <span id="page-32-1"></span>**8.2.1 Einheit des Messbereichs festlegen**

Die Einheit für den Messbereich stellen Sie in Funktion 4.2.1 ein. Sie können zwischen kg, g, mg, l, ml, t, m<sup>3</sup> oder "keine Einheit" wählen.

#### <span id="page-32-0"></span>**8.2.2 Nachkommastellen einstellen**

In der Funktion 4.2.2 legen Sie die Anzahl der Nachkommastellen fest. Alle Messwerte werden in dieser Auflösung angezeigt.

#### <span id="page-32-5"></span>**8.2.3 Messbereichsendwert festlegen**

In der Funktion 4.2.3 stellen Sie dann noch das Messbereichsende ein.

#### <span id="page-32-4"></span>**8.2.4 Impulswertigkeit festlegen**

Bei Durchflusssensoren mit Impulsausgang geben Sie in Funktion 4.2.4 die Impulswertigkeit ein. Sie müssen die Anzahl der Impulse auf die letzte angezeigte Stelle eingeben.

Beispiel:

Der Messbereich von 10000 kg/h soll mit einer Nachkommastelle angezeigt werden. Der Aufnehmer liefert 10 Impulse/kg. In der Funktion 4.2.4 ist eine Impulswertigkeit von 1 Impuls / 0,1 kg einzutragen.

### <span id="page-33-5"></span>**8.3 Linearisierung eines Eingangs**

In Funktion 4.3 stellen Sie ein, welcher Messsignaleingang über die Kennlinien-Linearisierung (Menü 6.x, siehe Seite [40](#page-39-0)) korrigiert werden soll. Mögliche Anwendung ist die Fehlerkorrektur eines Durchflusssensors oder die Hinterlegung einer Dampfdruckkurve zur Druckhaltefunktion bei Flüssiggasverladungen.

## <span id="page-33-4"></span>**8.4 Impulswertigkeit oder Frequenz des Impulsausgangs**

Sie wählen in der Funktion 4.4.1 aus, ob Zählimpulse oder eine Frequenz entsprechend des Durchflusses am Impulsausgang ausgegeben werden.

#### **8.4.1 Impulswertigkeit des Impulsausgangs**

Sie geben in Funktion 4.4.2 an, wie viele Impulse je letzter angezeigter Stelle ausgegeben werden sollen. Die maximale Frequenz für diese Funktion beträgt 150 Hz.

#### **8.4.2 Frequenz des Impulsausgangs**

Sie stellen die Frequenz bei Maximaldurchfluss in der Funktion 4.4.3 ein. Die maximal einstellbare Frequenz ist 100,00 Hz. Die maximale Frequenz für diese Funktion beträgt 150 Hz.

#### **8.5 Vorwahlmengen begrenzen**

Um dem Anwender nur einen gewissen Bereich für Vorwahlmengen zu erlauben, können Sie einen Einstellbereich vorgeben.

#### <span id="page-33-3"></span>**8.5.1 Minimal zulässige Vorwahlmenge festlegen**

In der Funktion 4.5 können Sie die minimal zulässige Vorwahlmenge festlegen. Beispiel: Minimal zulässige Abfüllmenge bei eichamtlichen Verladungen.

#### <span id="page-33-2"></span>**8.5.2 Maximal zulässige Vorwahlmenge festlegen**

In der Funktion 4.6 können Sie die maximal zulässige Vorwahlmenge eingeben.

#### <span id="page-33-1"></span>**8.6 Nachlaufmengen eingeben**

Wenn nach jeder Dosierung eine gleich bleibende Produktmenge aus der Rohrleitung nachläuft, kann diese ermittelt und als Nachlaufmenge in der Funktion 4.7 eingeben werden. Damit die vorgewählte Menge dosiert wird, beginnen alle Abschaltstufen um die eingestellte Nachlaufmenge früher. Bei Dosierende wird die Nachlaufmenge vom Batch Counter BC 20 hinzuaddiert. Die Anzeige der dosierten Menge stimmt mit der vorgewählten Menge übereinstimmt.

#### <span id="page-33-0"></span>**8.7 Überwachung des minimal zulässigen Durchflusses**

Durch diese Funktion wird eine Dosierung mit zu geringem Durchfluss verhindert. Bei eichamtlichen Dosierungen ist ein Mindestdurchfluss vorgegeben.

Sie können in der Funktion 4.8.1 eingeben, welcher Durchfluss während einer Dosierung mindestens vorhanden sein muss.

<span id="page-34-2"></span>In der Funktion 4.8.2 geben Sie an, wie lange nach einem Start der Durchfluss unter dem in der Funktion 4.8.1 eingestelltem Wert bleiben darf. Hat der Durchfluss innerhalb dieser Zeit nicht den minimal zulässigen Durchfluss erreicht, wird die Dosierung mit der Fehlermeldung unterbrochen.

<span id="page-34-1"></span>Wurde der minimal zulässige Durchfluss überschritten, gilt nur noch die Zeit in 4.8.3. Diese Zeit gibt an, wie lange der Durchfluss während der Dosierung unter den in 4.8.1 eingestellten Wert fallen darf.

### <span id="page-34-3"></span>**8.7.1 Zulässige Unterdosiermenge**

Wenn die Dosierung wegen der Unterschreitung des minimalen Durchflusses unterbrochen wird, überprüft der Batch Counter BC 20, ob die bis dahin dosierte Menge bis auf die zulässige Unterdosiermenge die Vorwahlmenge erreicht hat. Ist dies der Fall, ist die Dosierung beendet. Ist die Dosierung noch nicht beendet, wird die Fehlermeldung "Err min flow" ausgegeben.

## <span id="page-34-0"></span>**8.8 Sonderfunktion Spülen**

In der Funktion 4.9.x ist eine Spülfunktion realisiert worden. Diese kann als Option geordert werden und wird im Werk freigegeben.

Mit dieser Spülfunktion können folgende Anwendungen realisiert werden:

- Befüllung der Dosierstrecke vor der Dosierung
	- 1. für eine fest eingestellte Zeit
	- 2. bis ein Flüssigkeitsmelder Produkt hinter dem Durchflussaufnehmer meldet
- Schließung einer Kreislaufleitung vor dem Dosierstart

Die drei Digitalausgänge D1 bis D3 ordnen Sie den digitalen Abschaltstufen D1 bis D3 zu. Ein Digitaleingang ist auf die SF-Freigabe eingestellt.

Bei allen Funktionen die eine Freigabe benötigen, erfolgt diese über einen Impuls. Sobald in der Funktion 4.9.1 "Filter" eine Zeit größer 0 s (Aus) eingetragen ist, muss der Freigabe-Eingang immer betätigt sein. Er darf maximal für die eingegebene Zeit unterbrochen werden. Wird die Freigabe länger unterbrochen, wird die Dosierung gestoppt. Die Dosierung kann erneut gestartet werden.

Wenn keine Dosierung gestartet ist, kann über den Digitaleingang, der auf die Funktion Spülen eingestellt ist, eine Spülfunktion ausgelöst werden. Der Stromausgang gibt so lange 20 mA aus, wie der Kontakt betätigt ist. Die digitalen Abschaltpunkte D1 bis D<sub>3</sub> schalten nicht.

Während der Dosierung kann keine Spülfunktion und während dem Spülen keine Dosierung gestartet werden.

## **8.8.1 Anwendung 1**

Nachdem Start betätigt wurde, ist der Digitalausgang, der auf digitale Abschaltstufe D3 eingestellt ist, aktiv. Es wird ein Text eingeblendet, der im Holding Register ab Adresse 1209 abgelegt ist. Diese Einstellung erfolgt über die Schnittstelle.

Nachdem die Freigabe über den Digitaleingang SF-Freigabe erfolgt, schalten die digitalen Abschaltstufen D2 und D1. Der Stellgliedausgang fährt auf. Die Dosiermeldung steht an. Der Batch Counter BC 20 zählt.

Wenn die digitale Abschaltstufe D3 vor der Aktivierung von D2 und D1 abfallen soll, muss die Verzögerung in Funktion 4.9.4 eingestellt werden. Sobald die Freigabe erteilt ist, fällt die Abschaltstufe D3 ab. Nach Ablauf der Zeit (4.9.4) schalten D2 und D1.

#### **8.8.2 Anwendung 2**

Nachdem Start betätigt wurde, ist der Digitalausgang, der auf digitale Abschaltstufe D3 eingestellt ist, aktiv. Es wird ein Text (H.-Reg. ab Adresse 1209) eingeblendet. Nach Ablauf der Zeit in Funktion 4.9.2 "t bis Dos." sind D2 und D1 ebenfalls aktiv. Der Stellgliedausgang fährt auf. Die Dosiermeldung steht an. Der Batch Counter BC 20 zählt.

#### **8.8.3 Anwendung 3**

Nachdem Start betätigt wurde, ist der Digitalausgang, der auf digitale Abschaltstufe D3 eingestellt ist, aktiv. Es wird ein Text (H.-Reg. ab Adresse 1209) eingeblendet. Nachdem die SF-Freigabe über den Digitaleingang innerhalb der in Funktion 4.9.3 Wartezeit eingestellte Zeit erfolgt war, sind D2 und D1 ebenfalls aktiv. Der Stellgliedausgang fährt auf. Die Dosiermeldung steht an. Der Batch Counter BC 20 zählt. Erfolgt die Freigabe nicht innerhalb dieser Zeit, fällt D3 ab. Ein Fehlertext (H. -Reg. ab Adresse 1151) wird angezeigt. Dieser Vorgang kann erneut mit Start gestartet werden.

#### **8.8.4 Anwendung 4**

Es wird in Funktion 4.9.4 eine Verzögerungszeit eingegeben.

Nachdem Start betätigt wurde, ist der Digitalausgang, der auf digitale Abschaltstufe D3 eingestellt ist, aktiv. Nach Ablauf der Zeit "t bis Dos." (Funktion 4.9.2 siehe Anwendung 2) oder nachdem die Freigabe über den Digitaleingang SF-Freigabe (siehe Anwendung 1) erfolgt, wird D3 inaktiv. Nach der hier eingestellten Verzögerungszeit sind D2 und D1 aktiv. Während der Verzögerungszeit wird der Text aus Funktion 2.8.9 angezeigt.

Der Stellgliedausgang fährt auf. Die Dosiermeldung steht an. Der Batch Counter BC 20 zählt.

## <span id="page-36-3"></span>**8.9 Unterdrückung der Zählung**

In der Funktion 4.10 "Zählung" können Sie festlegen, wann das Eingangssignal ausgewertet werden soll. Standardmäßig wird das Eingangssignal immer ausgewertet.

Für die Spülfunktion ist es sinnvoll, das Eingangssignal nur während einer aktiven Dosierung (während DOS) auszuwerten. Das Eingangssignal wird vom Start der Dosierung bis Ende ausgewertet. Die Auswertung erfolgt, auch wenn zwischenzeitlich gestoppt wird.

Es gibt aber auch Anwendungen, in denen es gewünscht ist, dass das Eingangssignal nur während einer gestarteten Dosierung (während Start) ausgewertet wird. Dann wird das Eingangssignal nur ausgewertet, wenn die Dosierung gestartet ist. Wird zwischenzeitlich gestoppt, wird das Eingangssignal nicht mehr ausgewertet.

## <span id="page-36-2"></span>**8.10 Druckereinstellungen**

In der Funktion 4.11.1 können Sie einem übergeordneten System mitteilen, ob ein Ausdruck erfolgen soll. Soll ein Ausdruck verzögert ausgegeben werden, da evtl. noch Produkt nachläuft und erfasst werden muss, geben Sie diese Verzögerungszeit in Funktion 4.11.2 ein.

Die Abbruchbedingungen einer Dosierung, wenn kein Drucker angeschlossen oder aktiv ist, werden in der Funktion 4.11.3 angegeben. Wenn Sie auf "kein Stopp" einstellen, können die Dosierungen fortgesetzt werden, obwohl der Drucker inaktiv ist. Stellen Sie auf "kein Neustart" kann eine neue Dosierung erst gestartet werden, wenn der Drucker aktiv ist.

#### <span id="page-36-1"></span>**8.11 Totalisator löschen**

Wenn Sie den Totalisator löschen wollen, setzen Sie die Funktion 4.12 auf Löschen.

## <span id="page-36-0"></span>**8.12 Ende der Dosierung bestätigen**

In der Funktion 4.13 "Dos. Best." wird festgelegt, ob das Ende einer Dosierung von einem übergeordneten System über die Schnittstelle bestätigt werden muss.

Das zugehörige Flag Reg.-Nr. 18 wird nach Beendigung der Dosierung gesetzt. Es kann erst wieder eine neue Dosierung gestartet werden, wenn dieses Flag vom übergeordnetem System zurückgesetzt wird.

# <span id="page-37-1"></span>9 Einstellungen in der Kalibrier- und **Testebene**

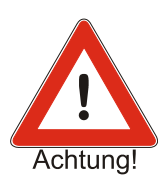

Diese Ebene ist bei eichamtlichen Geräten nur mit dem Programmierschalter zugänglich. Dafür muss das Siegel zerstört werden.

Beachten Sie bitte, dass in dieser Ebene alle Ausgänge schalten können bzw. beim Stromausgang bis zu 22 mA fließen können. Sie müssen sicherstellen, dass durch das Schalten von Digitalausgängen oder das Einstellen eines Ausgangsstroms keine Gefahr für Mensch und Anlage ausgeht.

## <span id="page-37-0"></span>**9.1 Stromeingänge kalibrieren**

Um die Stromeingänge zu kalibrieren, schließen Sie einen Stromgeber an den zu kalibrierenden Stromeingang an.

In der Funktion 5.1.1 bis 5.1.6 werden die drei Stromeingänge kalibriert.

Beispiel Kalibrierung Stromeingang 2:

Schließen Sie den Stromgeber an den Stromeingang 2 an und geben Sie 4 mA vor. In der Funktion 5.1.3 betreten Sie mit [>] die Programmierebene (Anzeige blinkt). Indem Sie mit [<] oder [Set] zurückgehen, speichern Sie gleichzeitig den aktuellen Strom als 0%-Wert ein.

Geben Sie jetzt einen Strom von 20 mA mit dem Stromgeber vor. In die Funktion 5.1.4 wechseln Sie mit [A]. Betreten Sie die Programmierebene mit [>] (Anzeige blinkt) und verlassen Sie diese direkt wieder mit [<]. Der 100%-Wert ist jetzt ebenfalls abgespeichert. Die anderen Stromeingänge sind in der gleichen Weise zu programmieren.

#### **9.2 Stromausgang kalibrieren**

Um den Stromausgang zu kalibrieren, schließen Sie einen Strommesser an den Stromausgang an.

Betreten Sie die Funktion 5.1.7 und wechseln mit der Taste [>] in die Programmierebene. Mit den Tasten [ $\triangle \forall$ ] können Sie den Strom einstellen. Ist der 0%-Wert von 4mA erreicht, verlassen Sie die Programmierebene mit der Taste [<]. Die Einstellung des 100%-Wertes (20 mA) erfolgt in der Funktion 5.1.8.

#### <span id="page-37-2"></span>**9.3 Ein- und Ausgänge testen**

Um eine richtige Funktion des Batch Counter BC 20 schnell zu kontrollieren ist eine Testebene mit den Funktionen 5.2.1 bis 5.2.12 eingebaut worden. Sie haben die Möglichkeit alle Ein- und Ausgänge des Batch Counter BC 20 zu testen.

In der Funktion 5.2.1 testen Sie die Digitaleingänge. Jeder betätigte Eingang wird auf dem LCD angezeigt.

In der Funktion 5.2.2 testen Sie die Digitalausgänge. Mit den Ziffern 1 bis 5 schalten Sie den zugehörigen Digitalausgang für die Zeit des Tastendrucks. Beachten Sie, dass dies auch in der Anlage vor Ort geschieht und somit ungewollte Aktionen ausgelöst werden können.

Mit der Funktion 5.2.3 und 5.2.4 können Sie sich die aktuelle Eingangsfrequenz an den Impulseingängen anzeigen lassen.

Die Funktion 5.2.5 überprüft die Impulseingänge auf einen Fühlerbruch.

Mit den Funktionen 5.2.6 bis 5.2.8 lassen Sie sich den aktuellen Eingangsstrom an den drei Analogeingängen anzeigen.

Die Funktionen 5.2.9 bis 5.2.11 geben am Stromausgang einen Teststrom von 4, 12 bzw. 20 mA aus. Beachten Sie bitte, dass dies auch in der Anlage vor Ort geschieht und somit ungewollte Aktionen ausgelöst werden können.

In der Funktion 5.2.12 können Sie die Tastatur testen. Jede betätigte Taste wird im Display angezeigt. Mit der Taste [<] wird auch diese Ebene verlassen.

Die Funktion 5.2.13 führt einen LCD-Test durch.

## <span id="page-39-0"></span>10 Eingeben einer Kennlinie

Ist das Eingangssignal an einem Eingang nichtlinear, können Sie diesen Eingang über eine Kennlinie korrigieren. Die Zuordnung des Eingangs erfolgt in der Funktion 4.3. Nur ein Eingang kann linearisiert werden.

Ihnen stehen 26 Stützpunkte im Abstand von 5 % von –10% bis +110 % zur Verfügung. Diese Stützpunkte der Funktionen 6.1 bis 6.26 geben an, welcher tatsächliche Wert bei einem Stützpunkt vorhanden ist. In der oberen Anzeige sehen Sie welchen Stützpunkt sie gerade bearbeiten.

Beispiel:

Sie haben festgestellt, dass der Aufnehmer bei einem Strom von 5,6 mA (entspricht 10 %) nicht wie erwartet einen Durchfluss von 10000 kg/h (10 %) hat, sondern nur 9000 kg/h (9 %). Um diesen Fehler zu korrigieren, wechseln Sie in die Funktion 6.5 (Stützpunkt 10 %). In der Anzeige erscheint "Lin. 10 %". Mit [>] wechseln Sie in die Programmierebene. Die obere Anzeige blinkt. In der unteren Anzeige steht noch die 10.00 %. Sie korrigieren diesen Wert mit den Tasten [ $\forall$ ] (für -) und [0 bis 9] auf 9.00 %. Durch Drücken der Taste [<] wird die Eingabe abgespeichert.

Diese Änderung hat zur Folge, dass ein Strom von 5,6 mA (10 %) als ein Wert von 9000 kg/h (9 %) ausgewertet wird.

## 11 Werkeinstellungen

Sie können verschiedene Software-Optionen ordern. Diese werden von uns in der Werkeinstellung freigegeben. Der Code ist nicht für den Anwender zugänglich. Sie können aber sehen, welche Funktionen freigeschaltet sind.

Diese Softwarefunktionen müssen bei der Bestellung geordert wurde. Nicht alle aufgeführten Optionen sind zur Zeit verfügbar.

## **11.1 Auswahl von Vorwahlwerten, Sollwerten oder Produkten**

Sie können entweder drei Vorwahlwerte, drei Sollwerte für den Durchflussregler, drei Sollwerte für den Begrenzungsregler oder drei Produktwege auswählen. Die Auswahl erfolgt über die Digitaleingänge oder über die Tasten F1 bis F3.

## **11.2 Regler**

Zusätzlich zur Mengenzählung können Sie einen Regler aktivieren.

So können Sie mit einem konstanten Durchfluss dosieren (Durchflussregler).

Es ist aber auch möglich, den Druck oder die Temperatur zu überwachen, und mit dem Regler entsprechend die Dosierung zu steuern (Begrenzungsregler).

Beide Regler können gleichzeitig aktiv sein.

Der Sollwert eines Reglers kann extern (4 – 20 mA) vorgegeben werden.

#### **11.3 Spülfunktion und weitere Sonderfunktionen**

Um Rohrleitungen zu spülen ist diese Funktion eingefügt worden.

Damit die Funktion vielseitig wird, sind mehrere Zeiten eingefügt worden, mit denen man bestimmt, wie die Digitalausgänge schalten sollen.

Ein Digitaleingang kann als Freigabe-Eingang benutzt werden.

Die genaue Beschreibung erfolgte im Abschnitt 8.8 ff.

## **11.4 Terminal-Funktion**

Sie können den Batch Counter BC 20 über die Schnittstelle in die Terminal-Funktion schalten. Die Terminal-Funktion ist nur bei gestoppter Dosierung möglich.

Über die Schnittstelle wird das Display beschrieben und die Tastatur abgefragt. So kann eine Kommunikation vom übergeordnetem System zum Anwender aufgebaut werden.

Die Funktion ist in Abschnitt 12.1 beschrieben.

## **11.5 Gerätenummer**

Jeder Batch Counter BC 20 erhält eine eigene Gerätenummer. Diese wird im Werk eingestellt und kann vom Kunden nicht verändert werden. Wenn die Menü-Taste betätigt wird, erscheint die Geräte-Nummer und die Software-Version für ca. eine Sekunde.

# 12 Übersicht Parameterebene

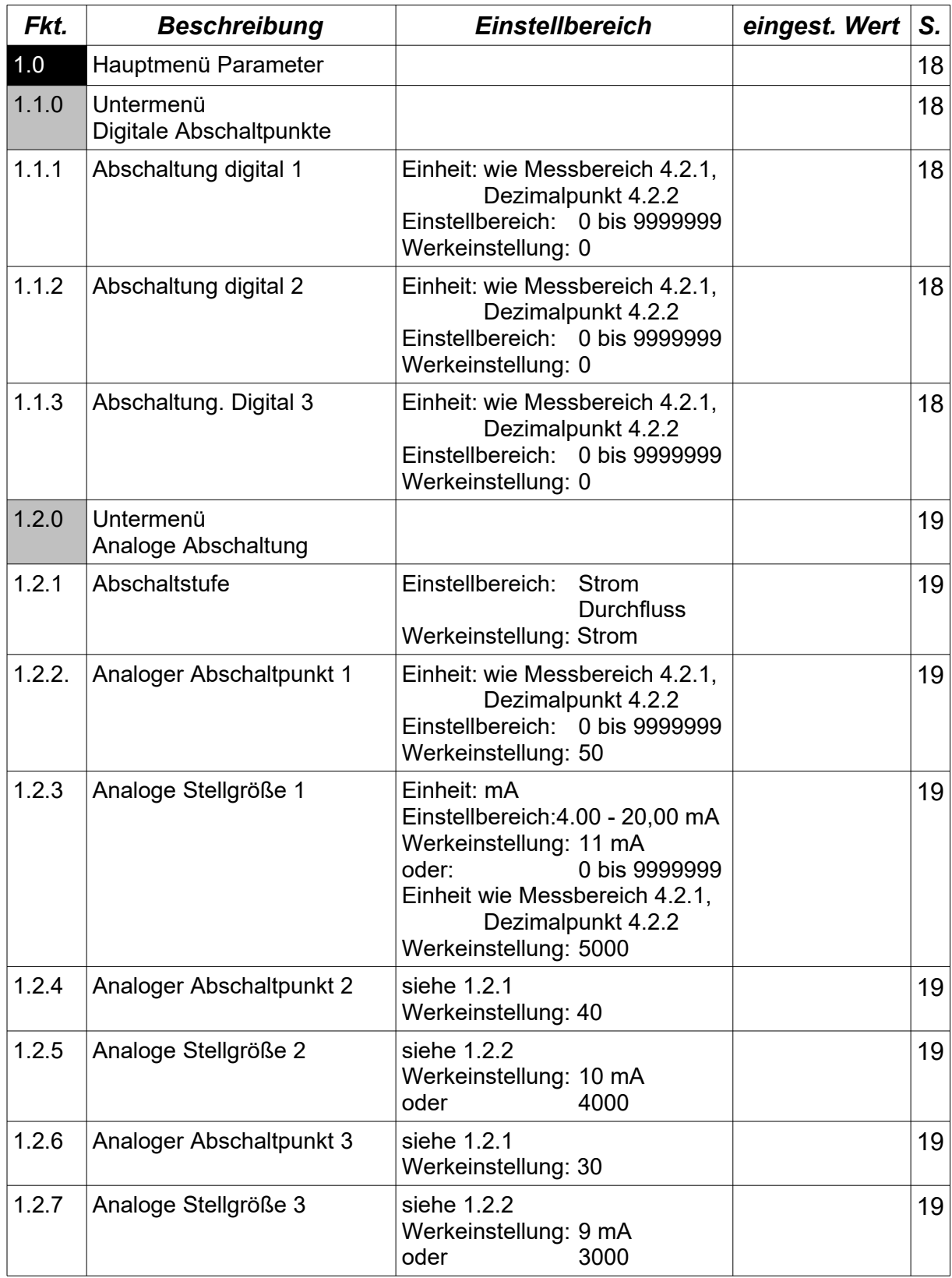

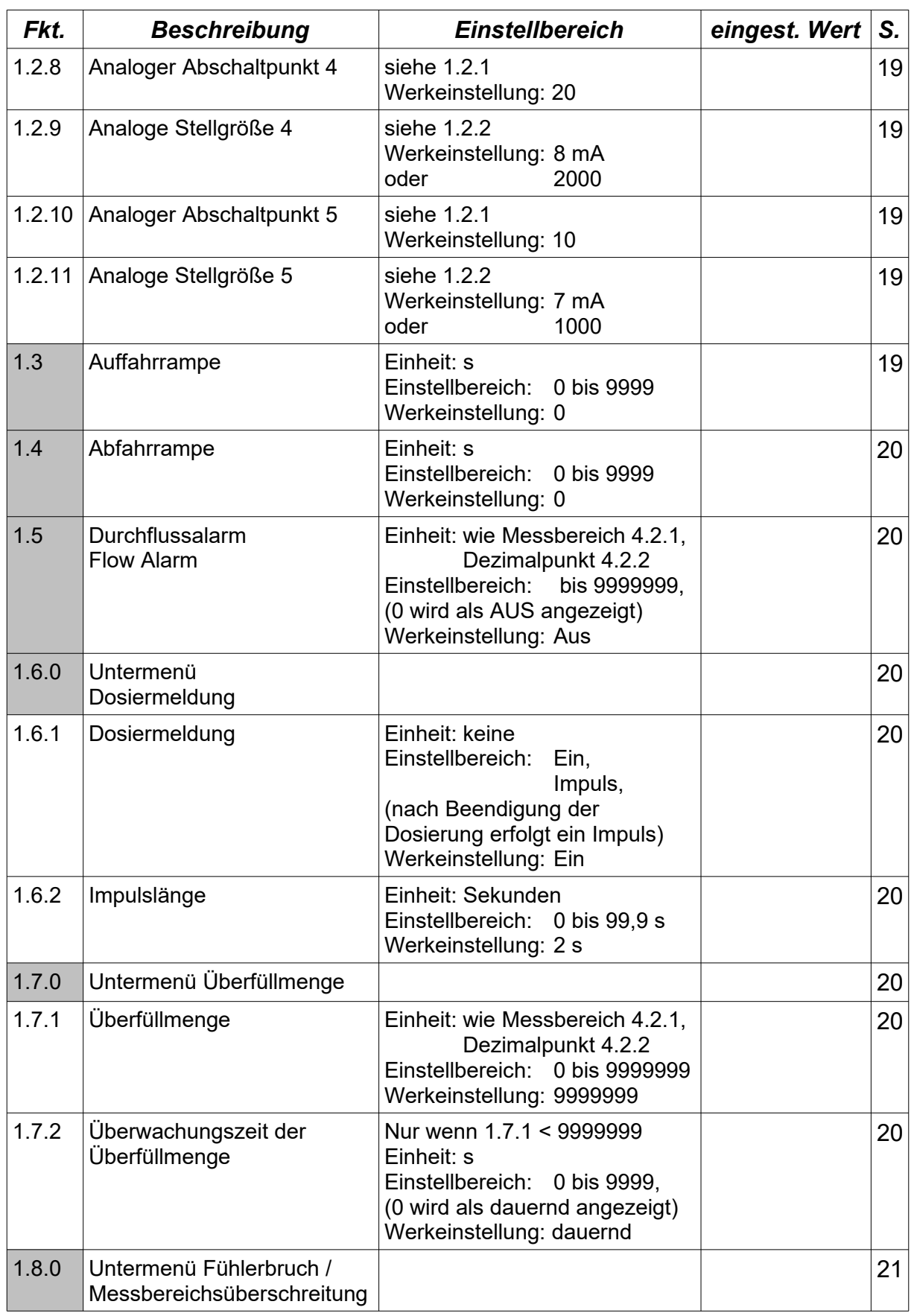

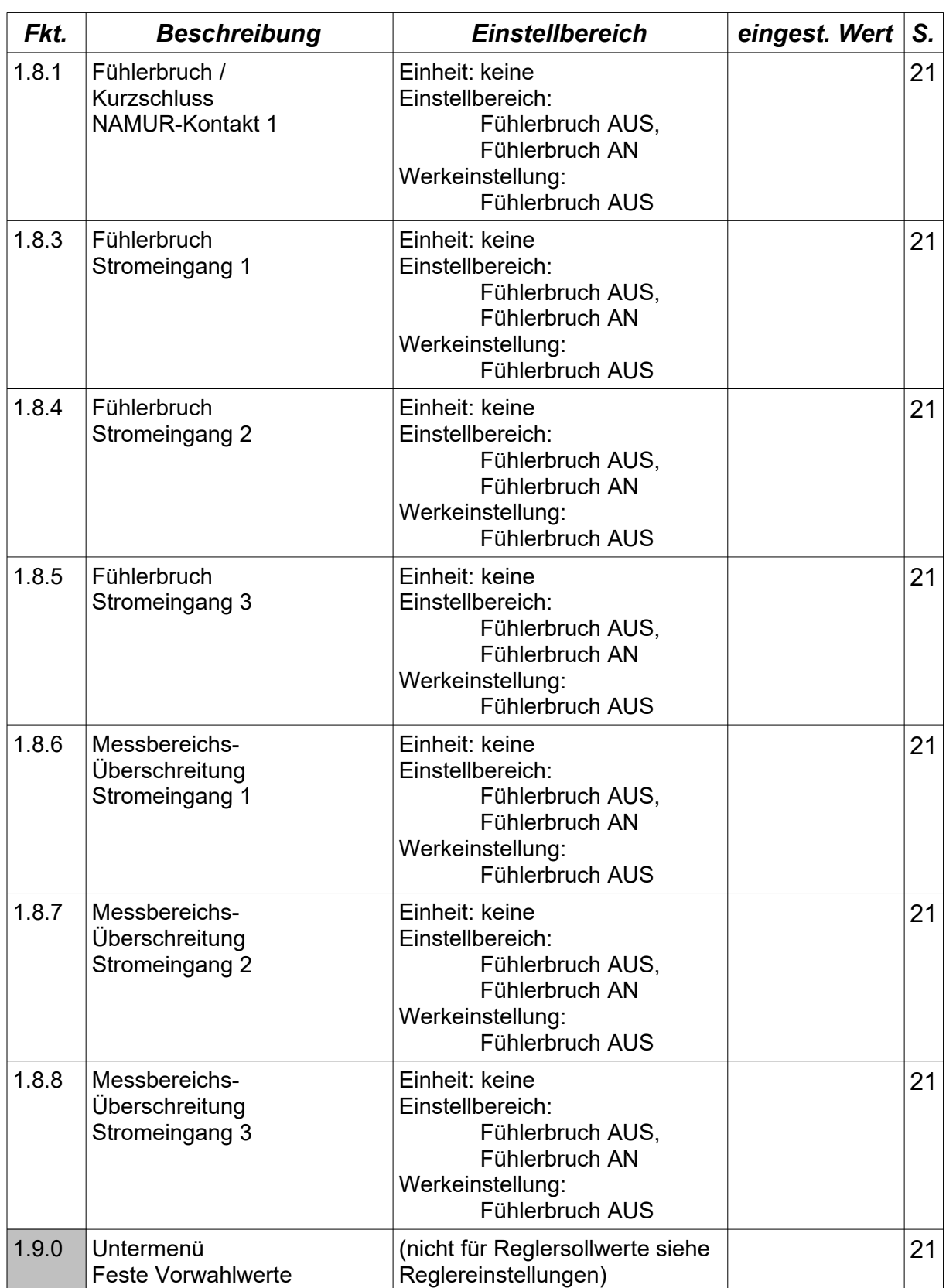

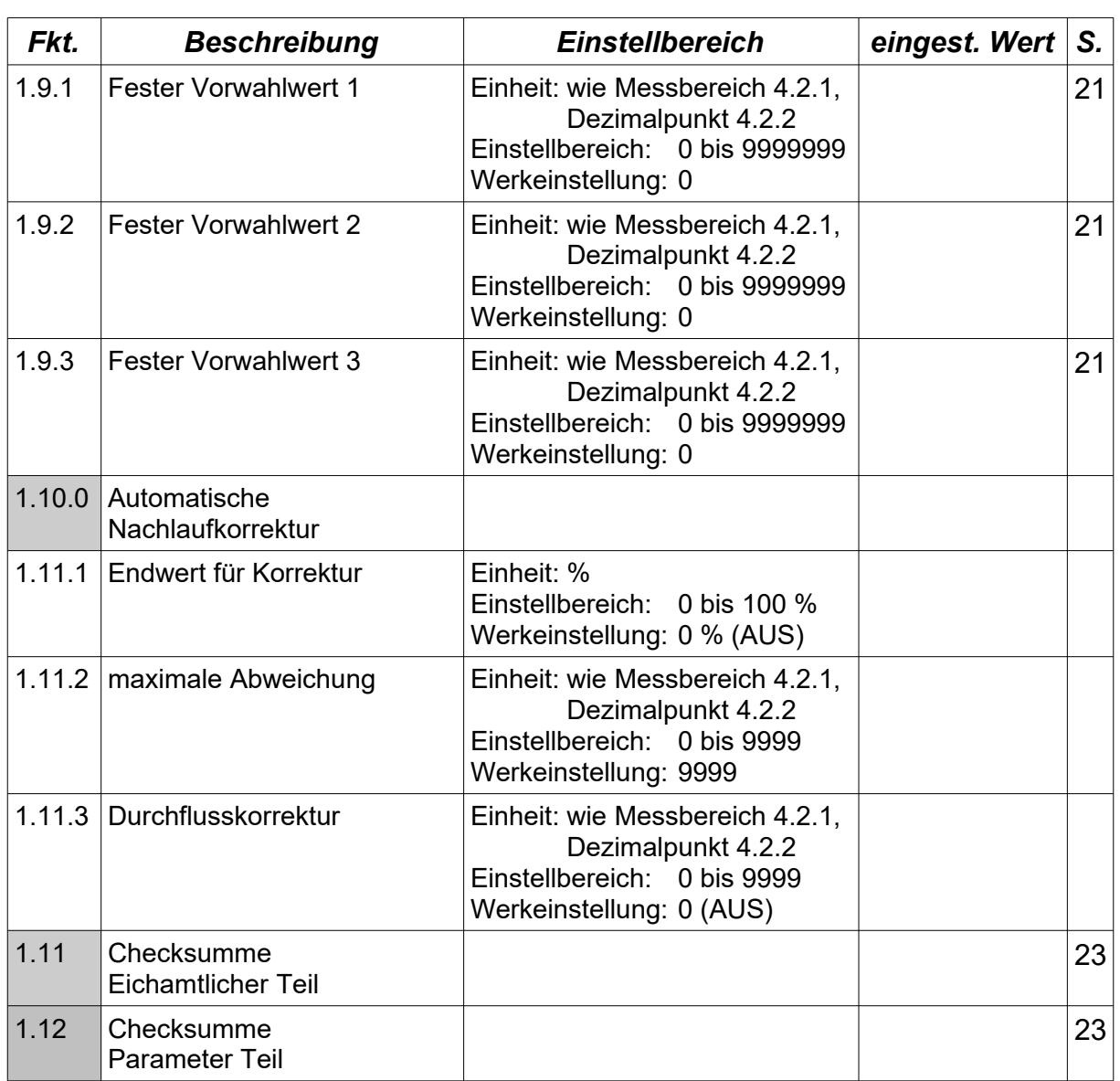

# 13 Übersicht Strukturebene

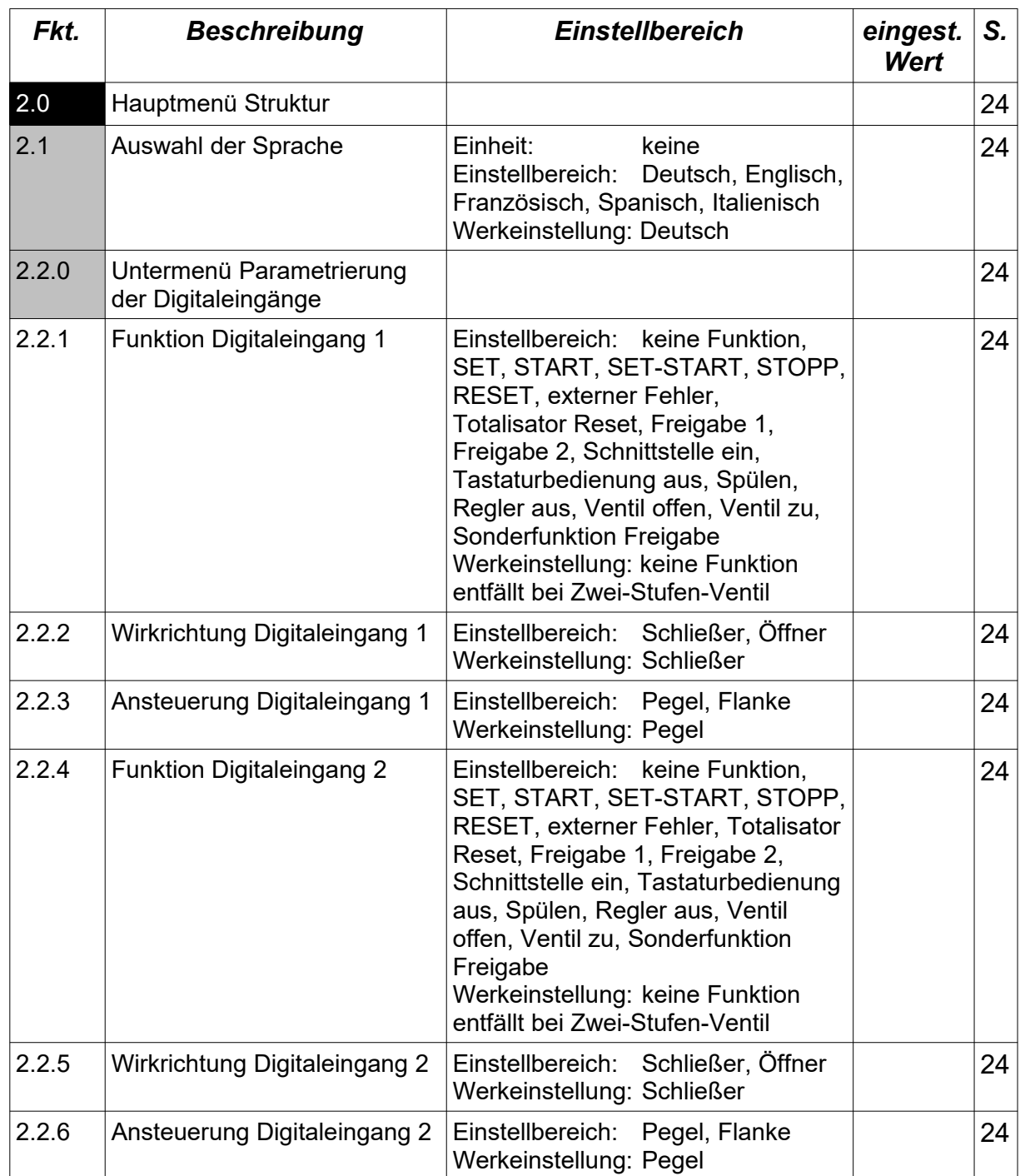

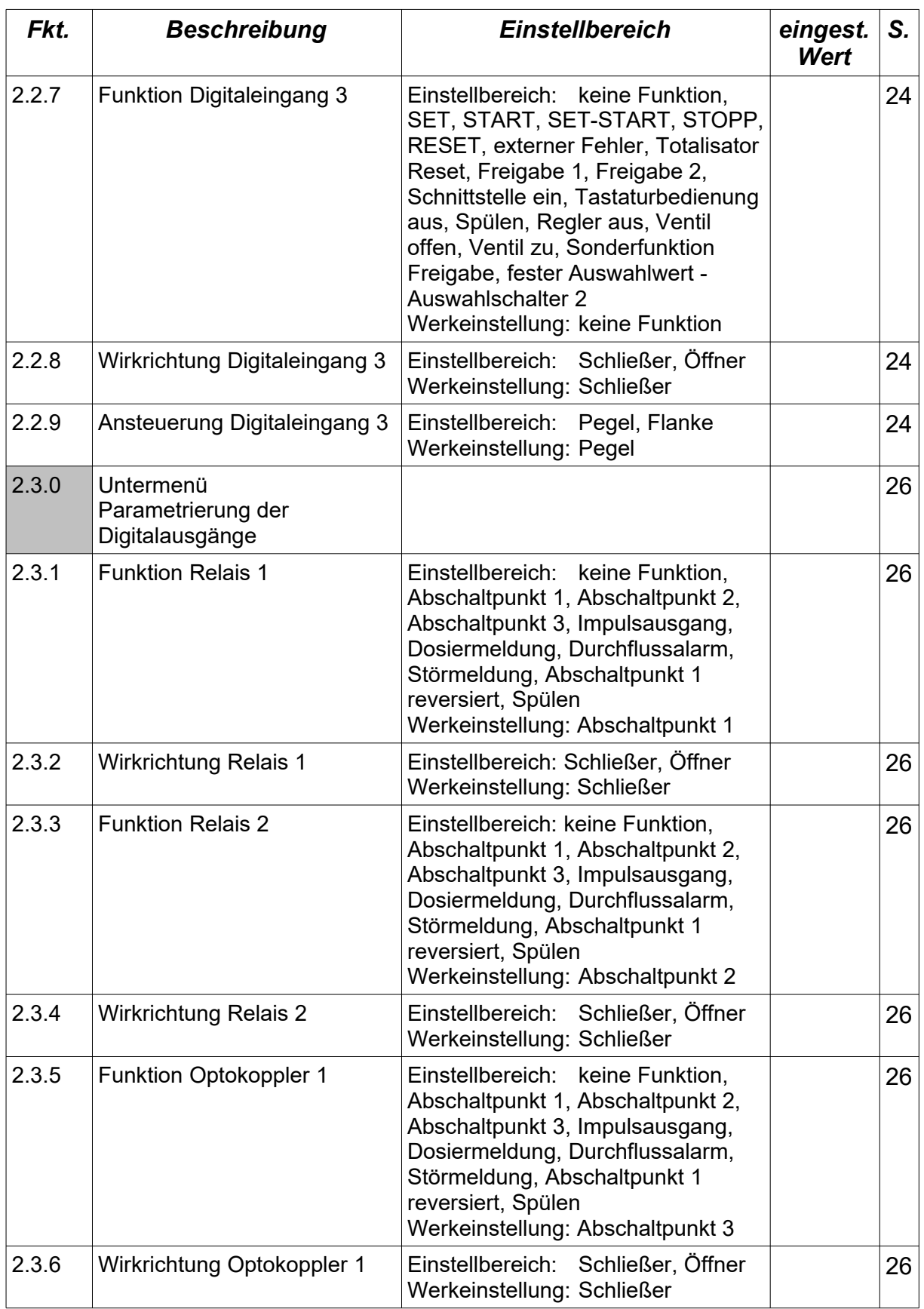

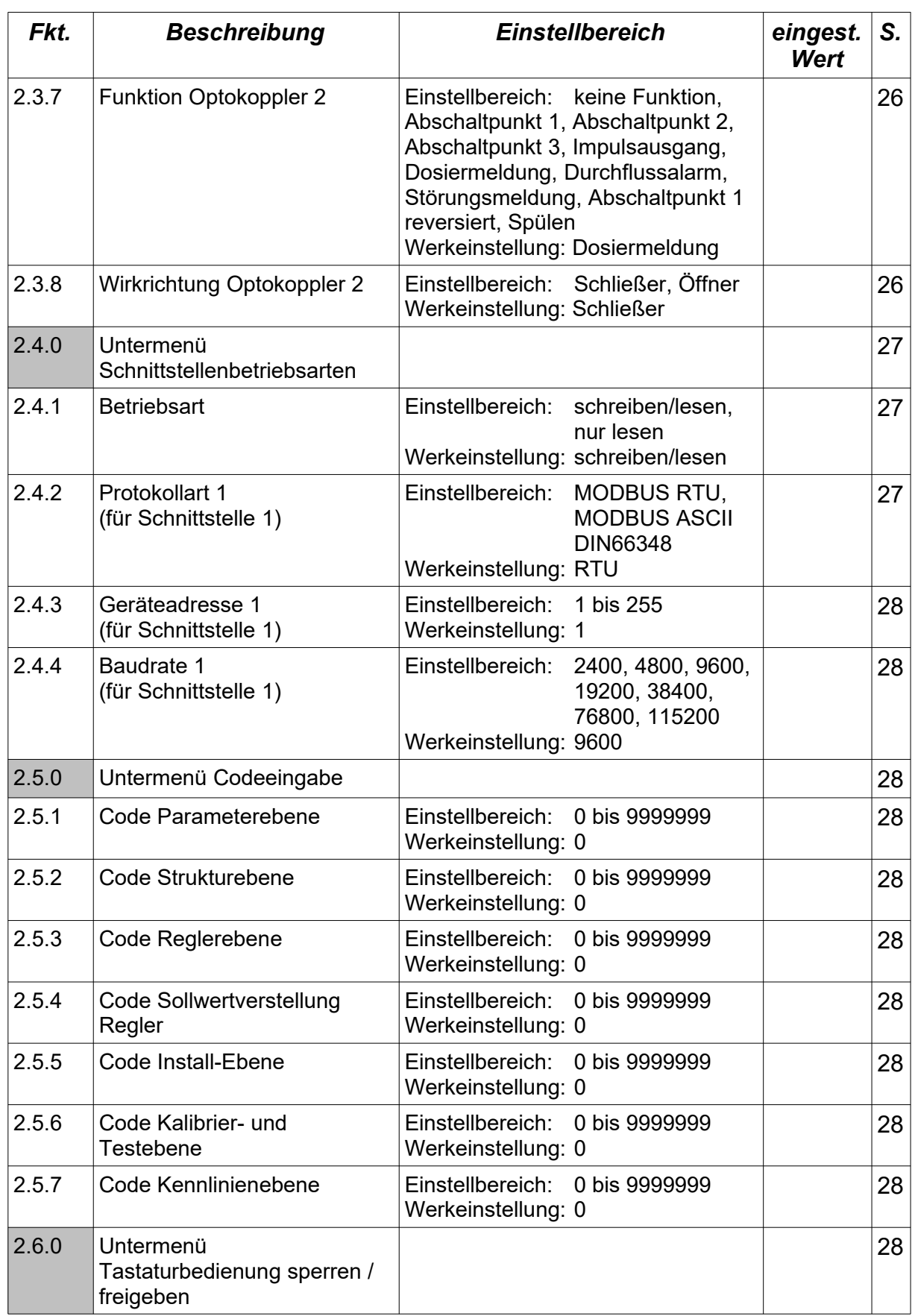

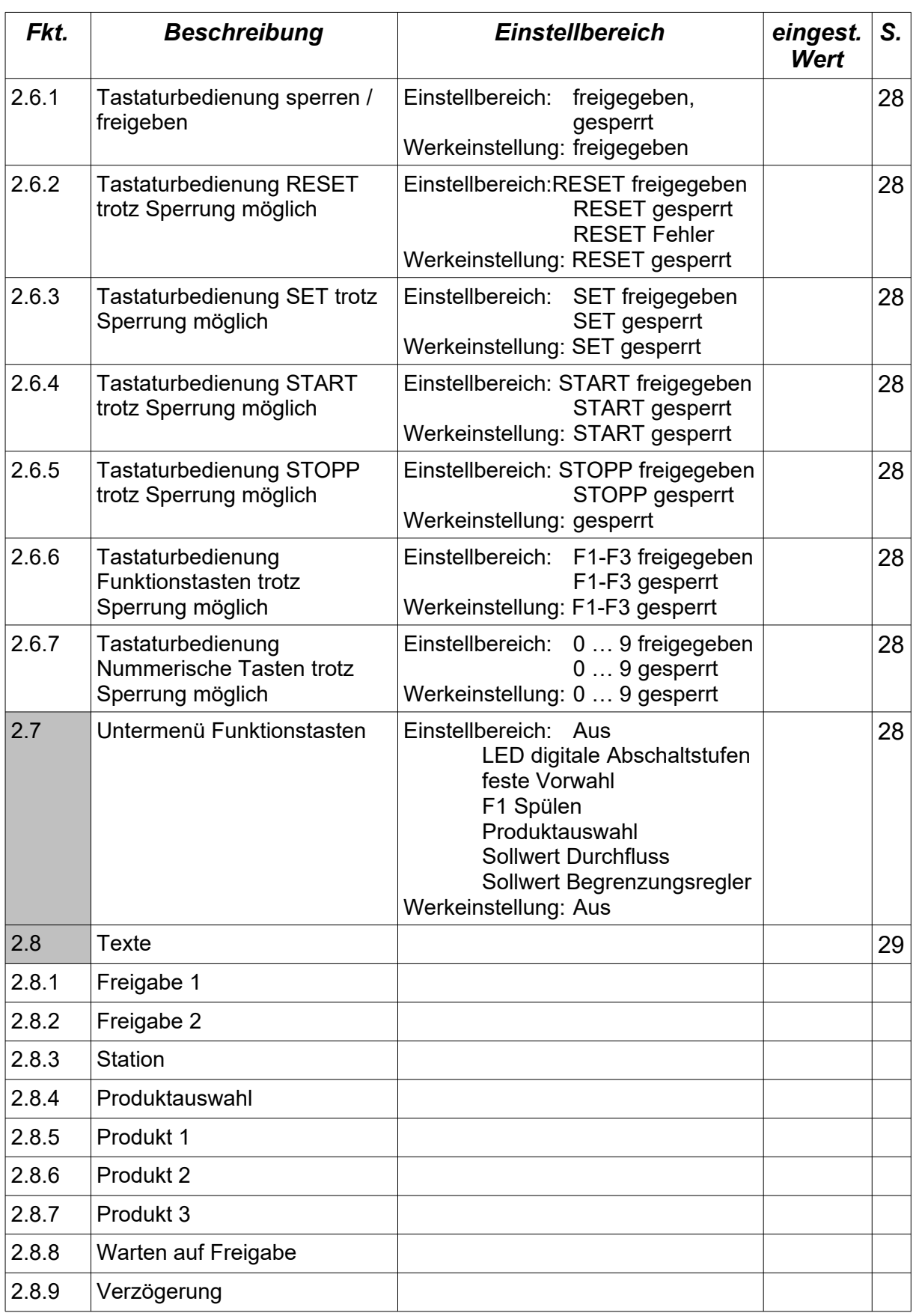

## Übersicht Strukturebene

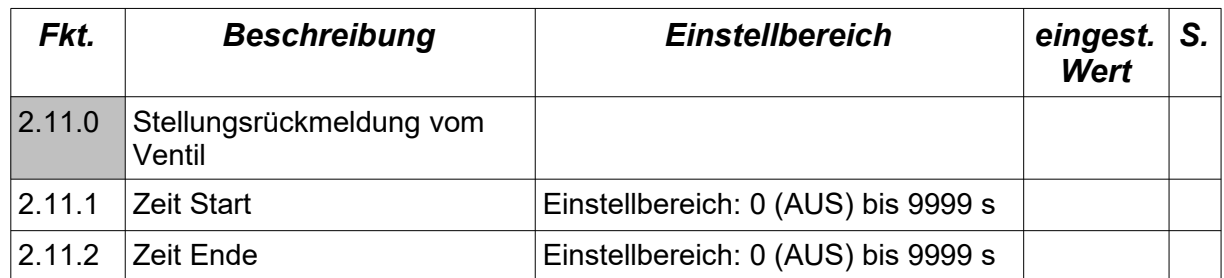

# 14 Übersicht Reglereinstellungen

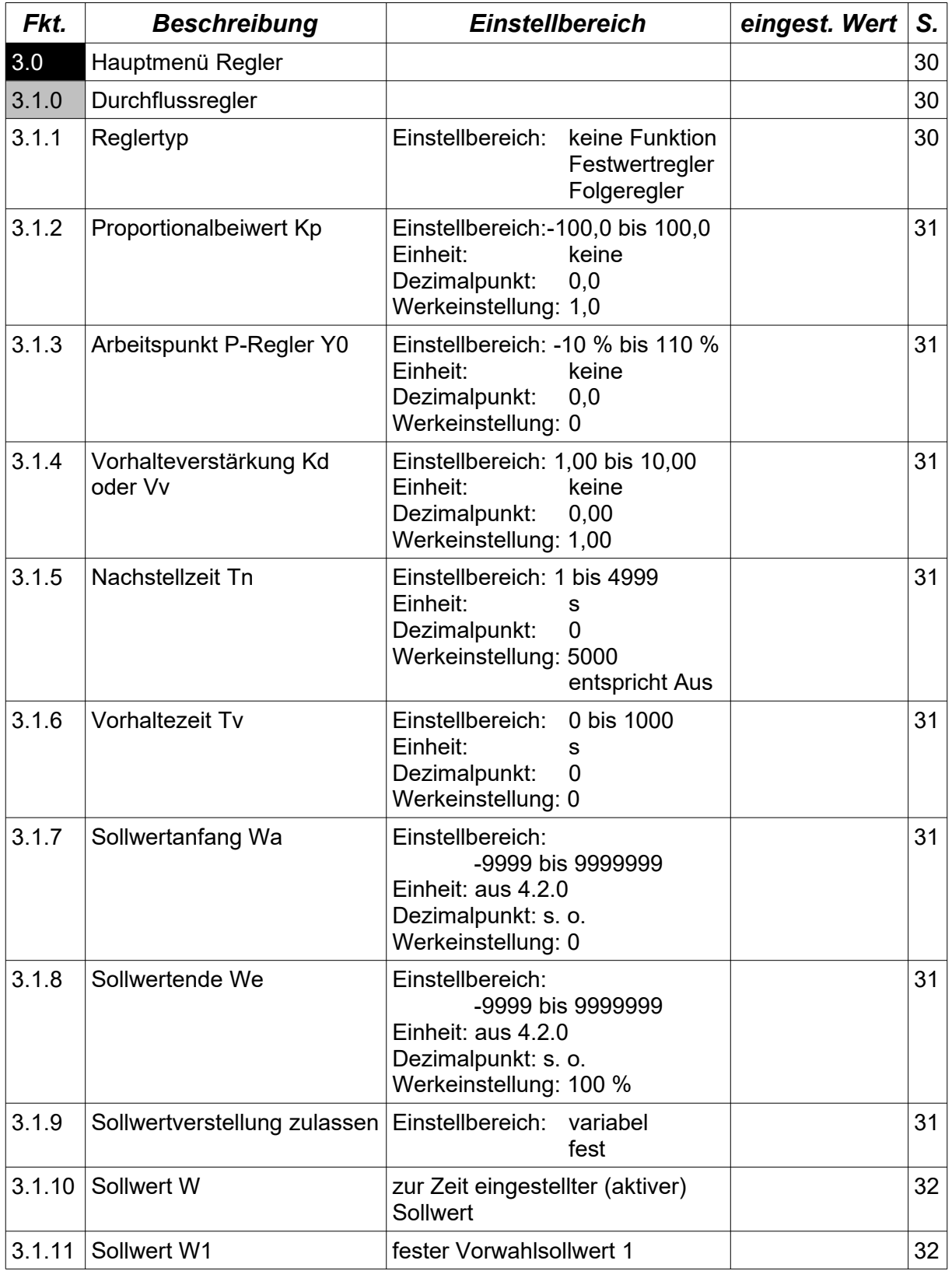

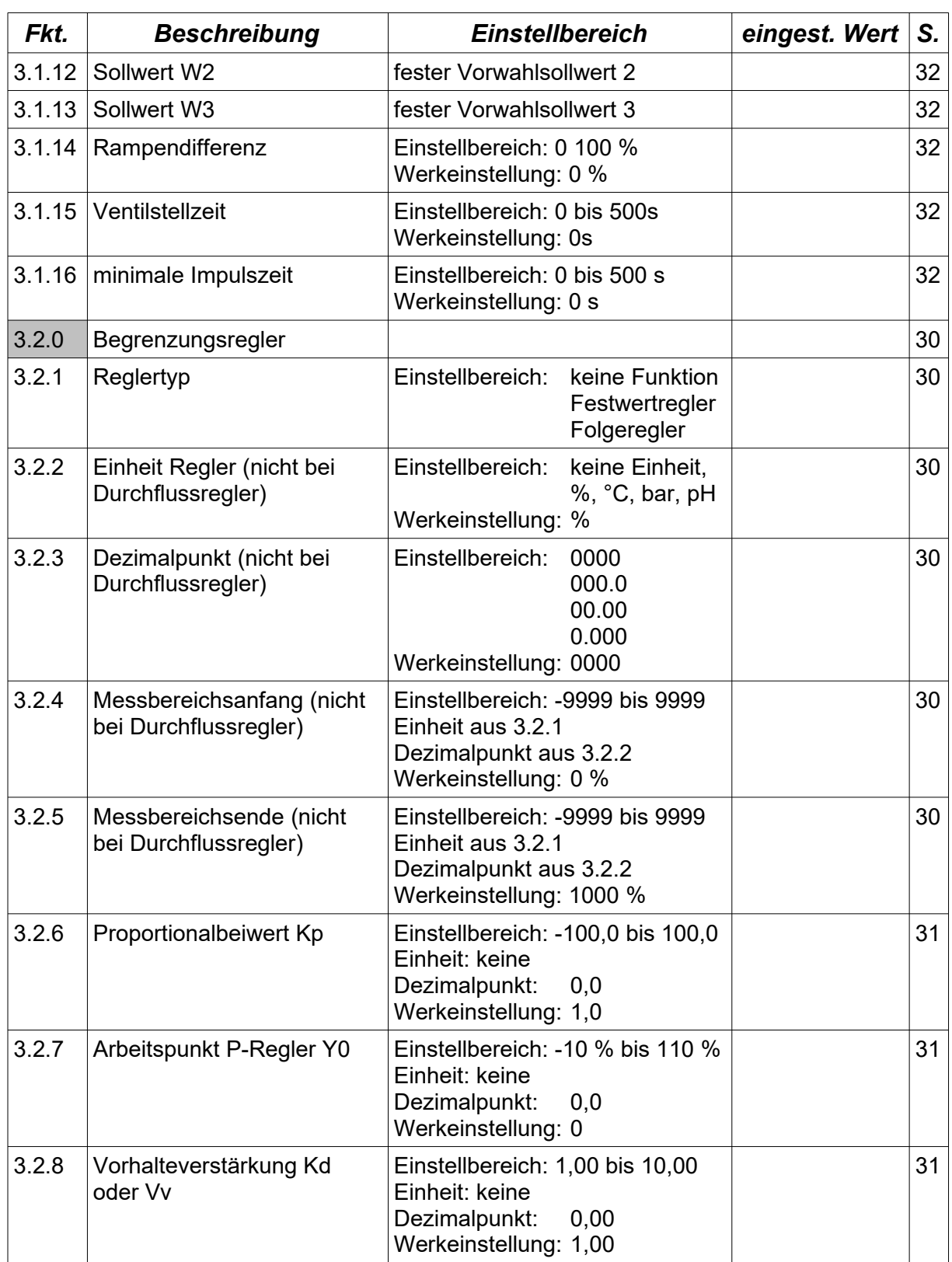

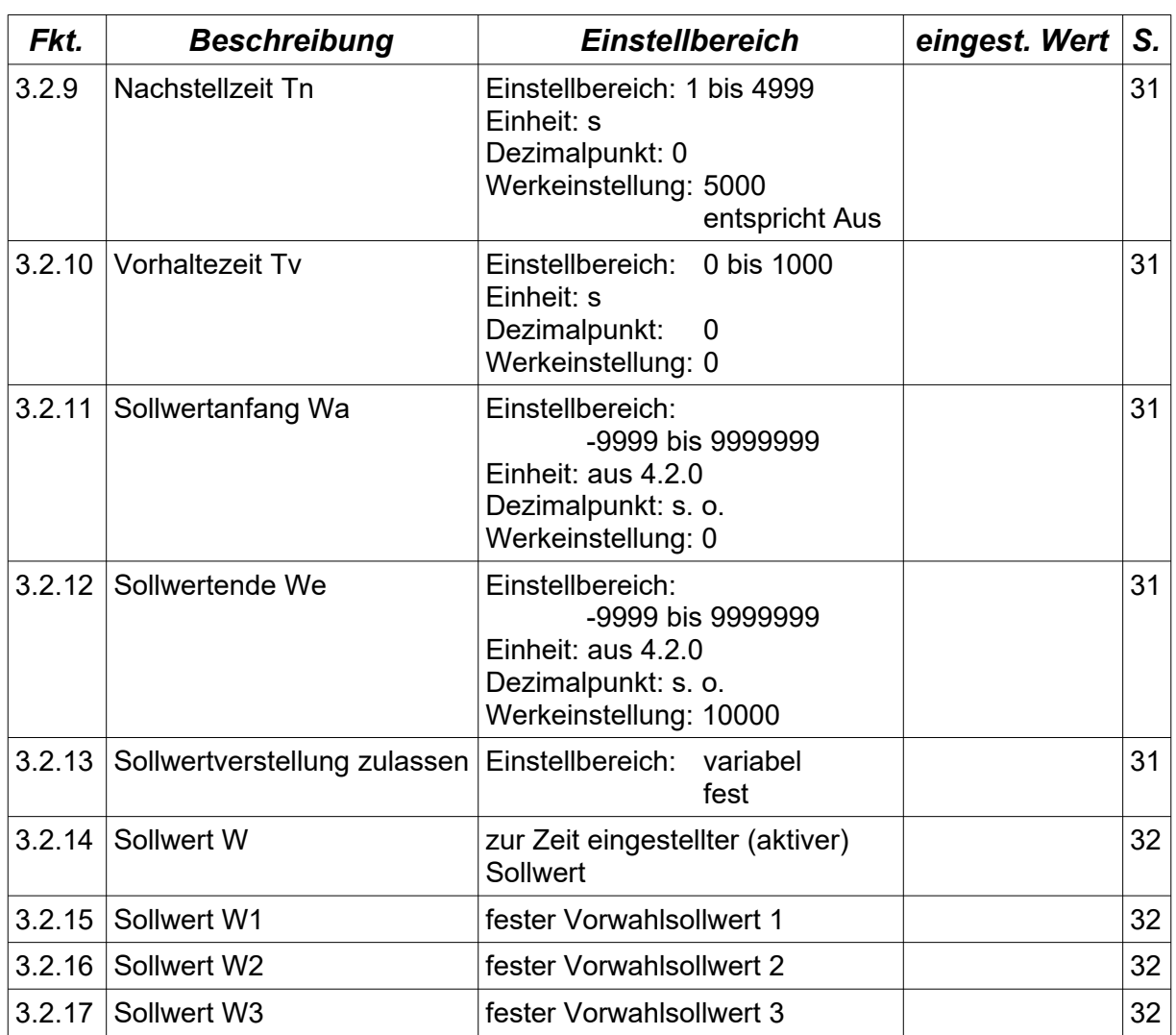

# 15 Übersicht Install-Ebene

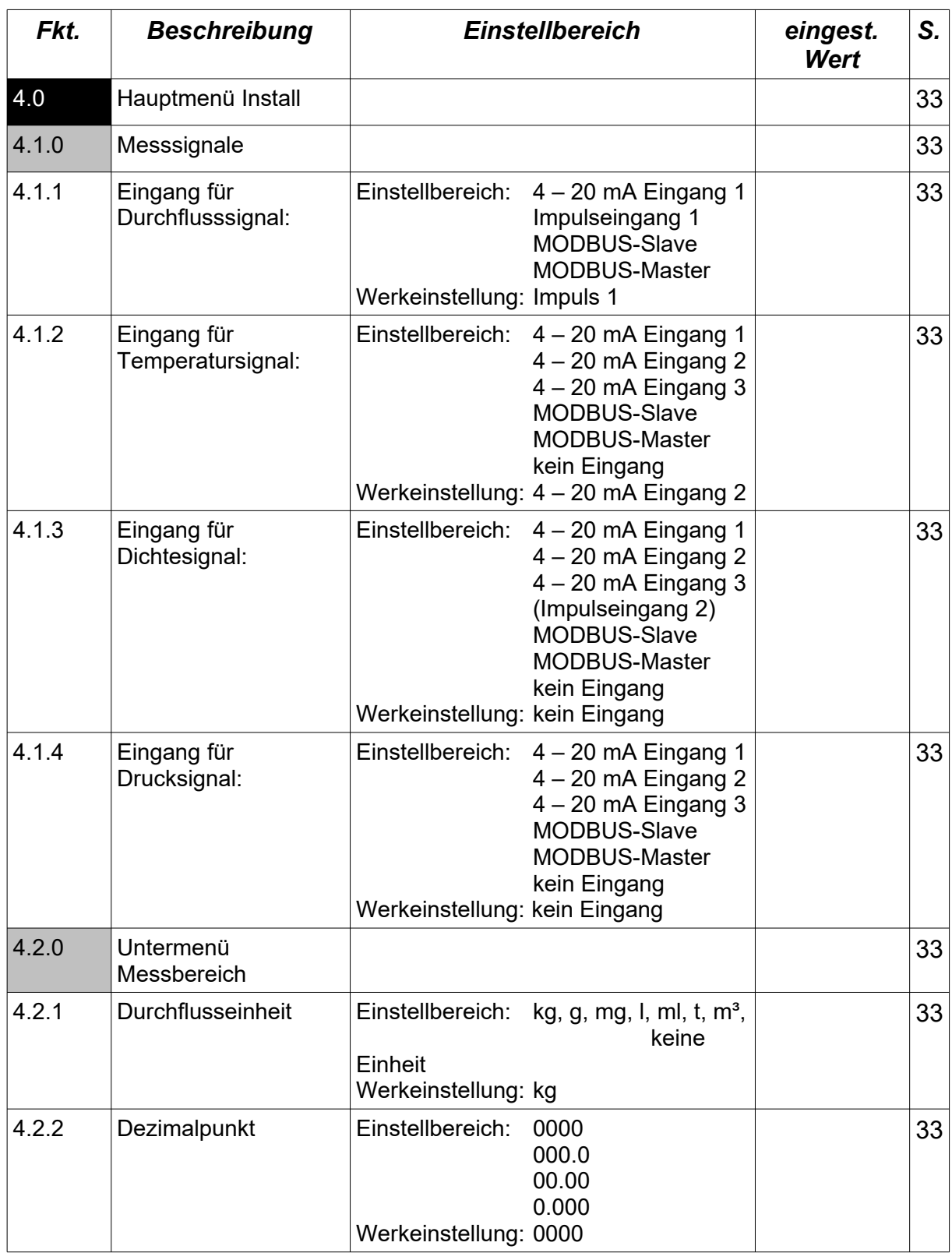

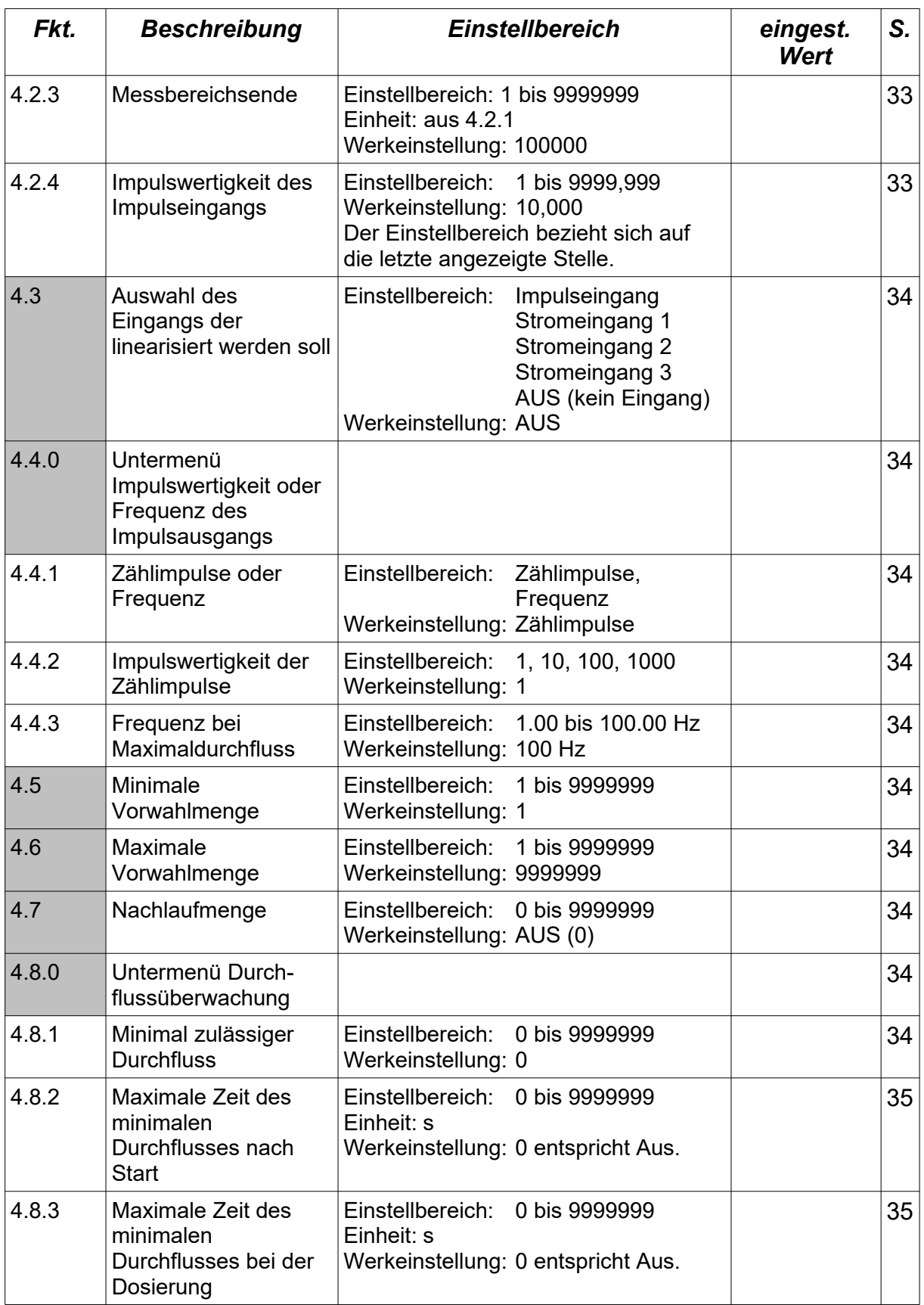

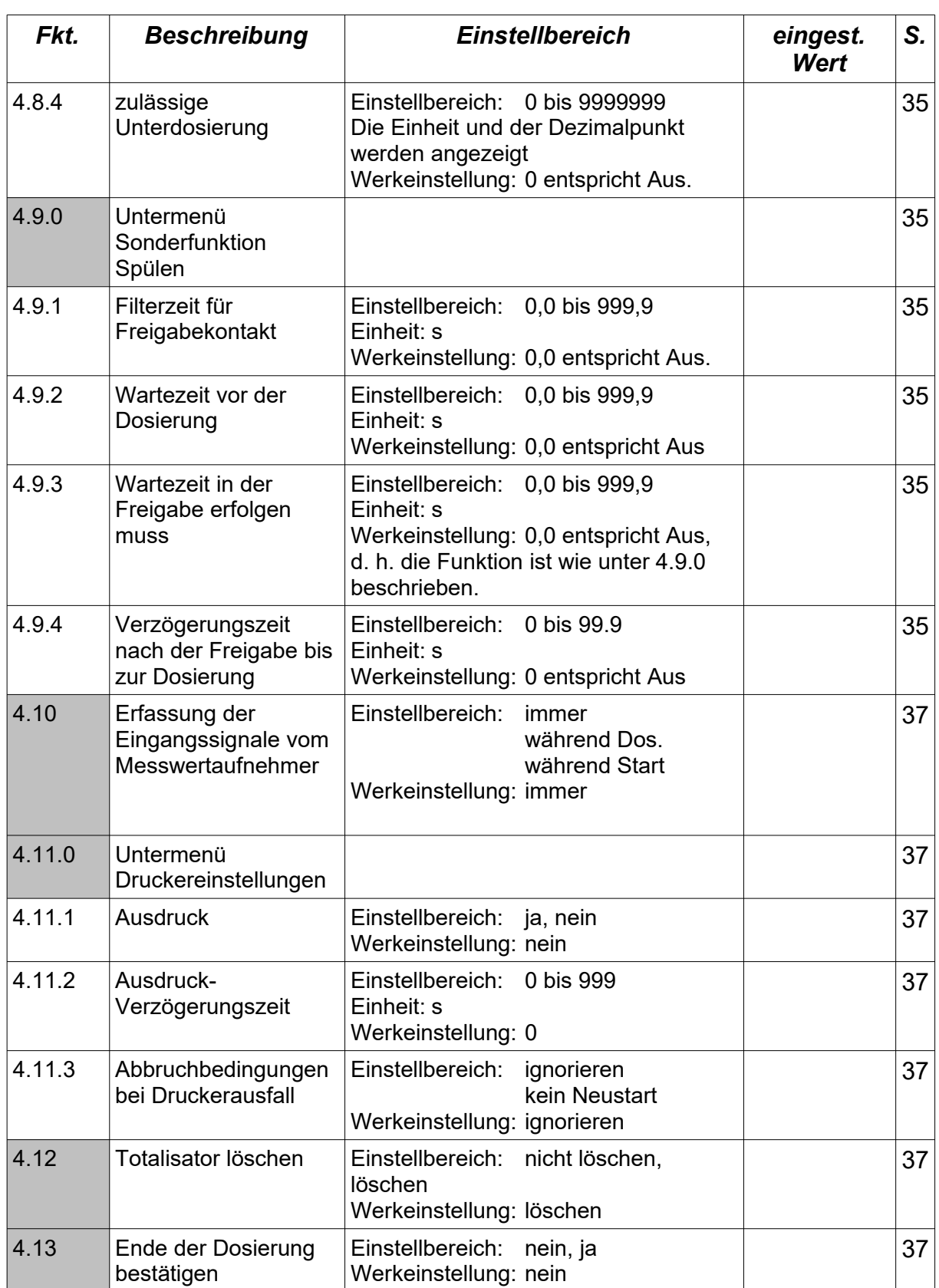

# 16 Übersicht Kalibrier- und Test-Ebene

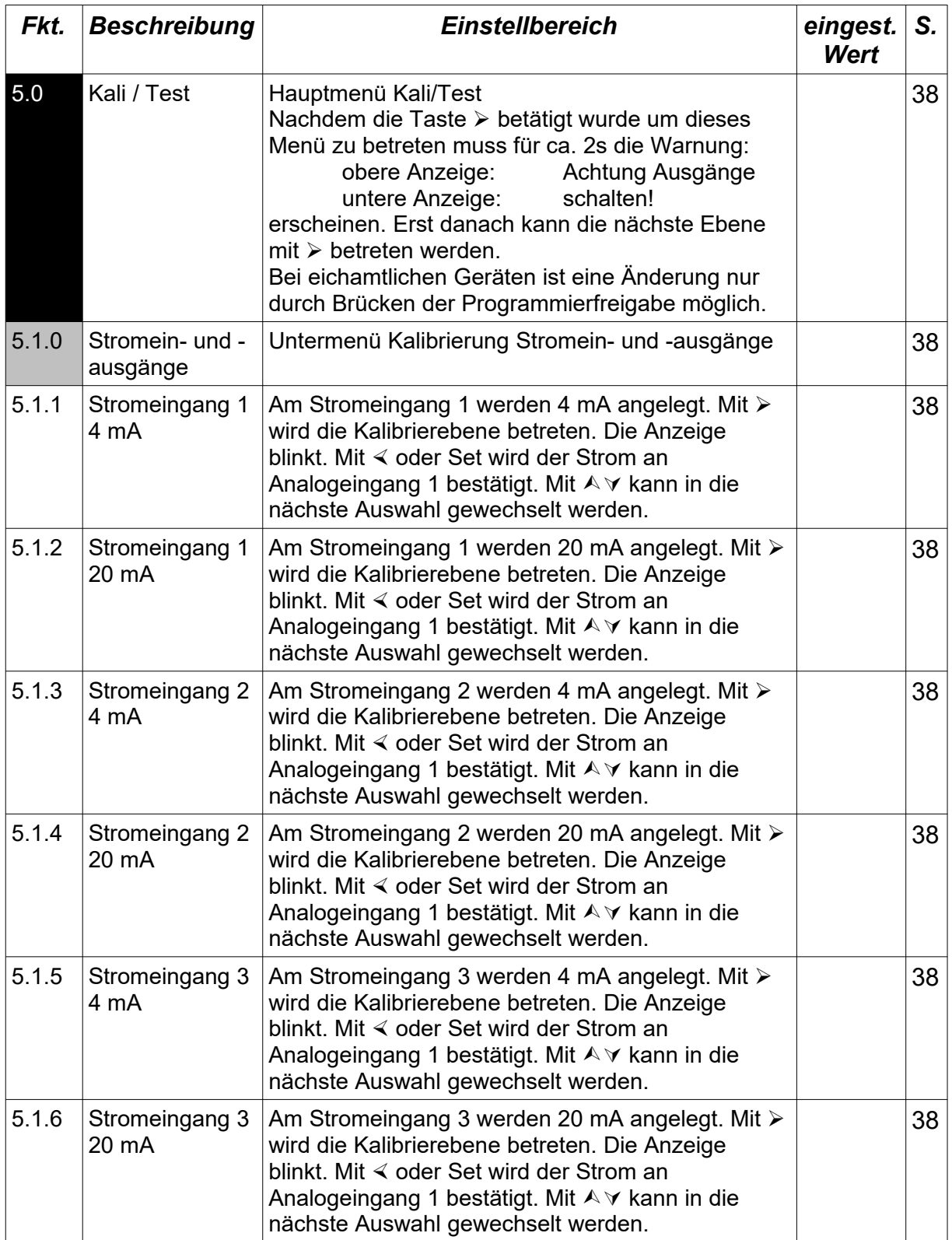

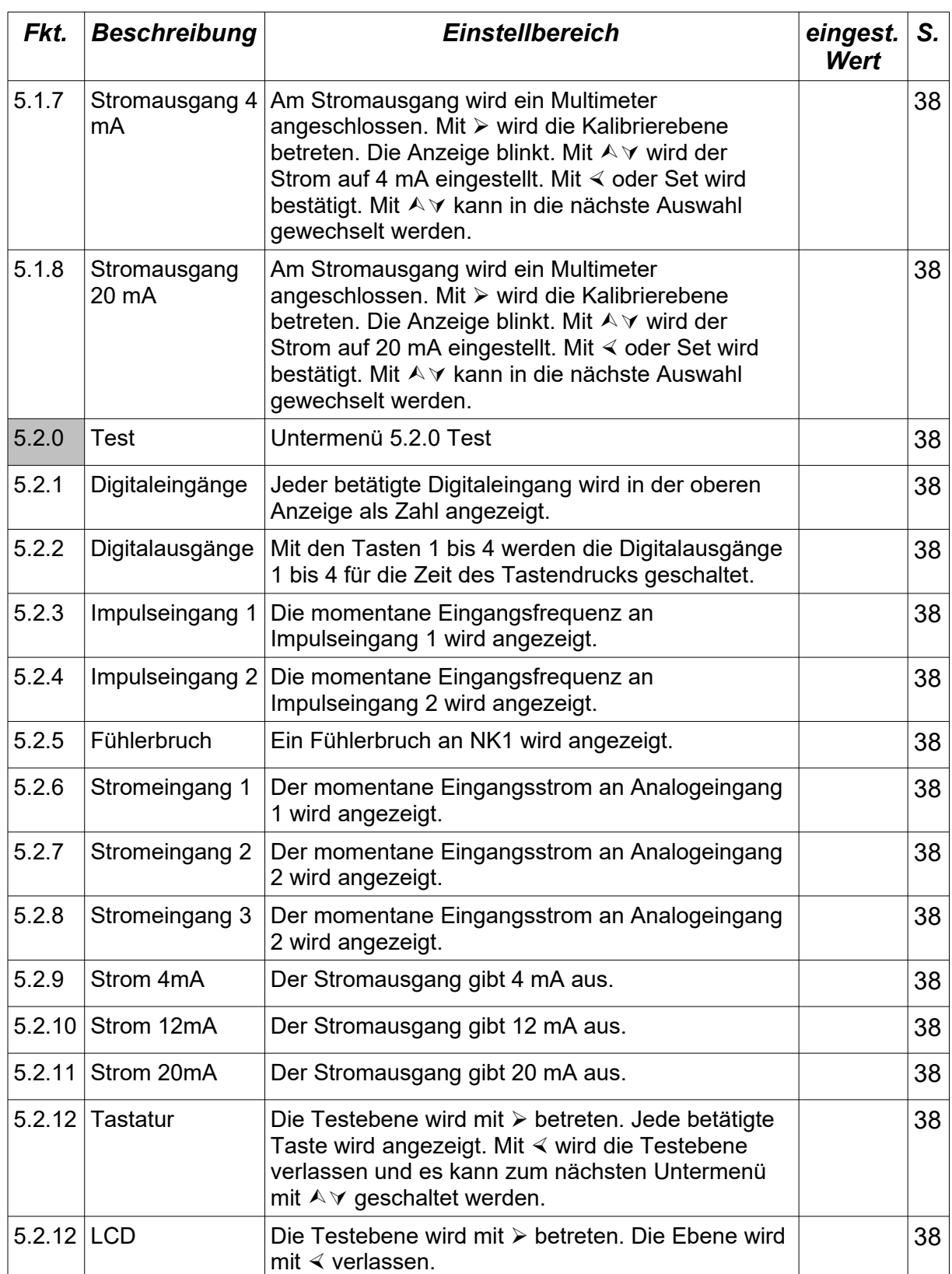

# 17 Übersicht Kennlinien-Ebene

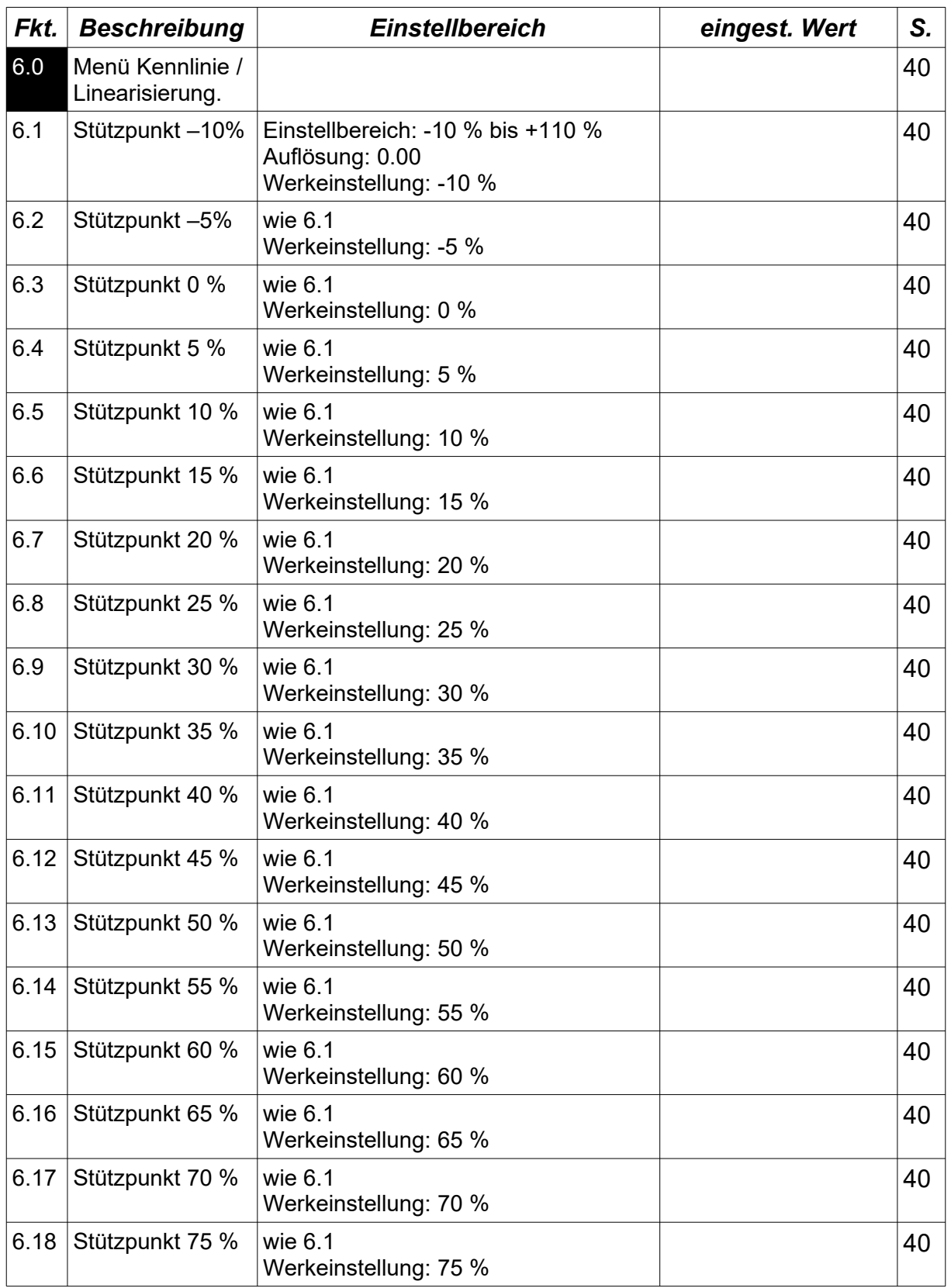

## Übersicht Kennlinien-Ebene

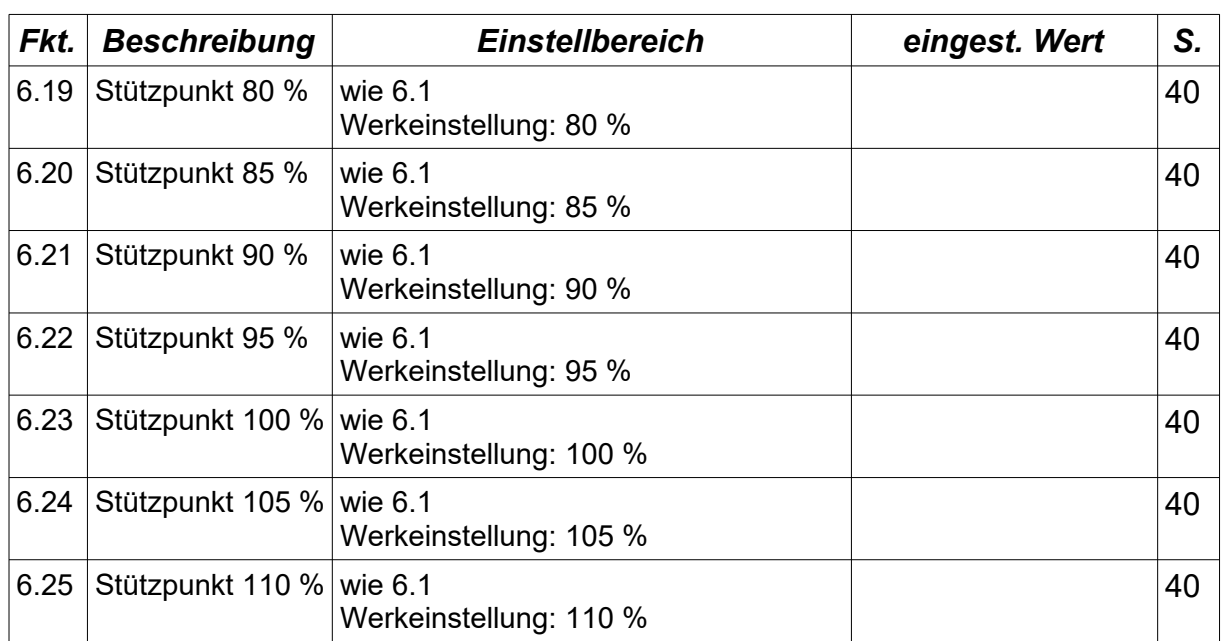

# Klemmenbelegung

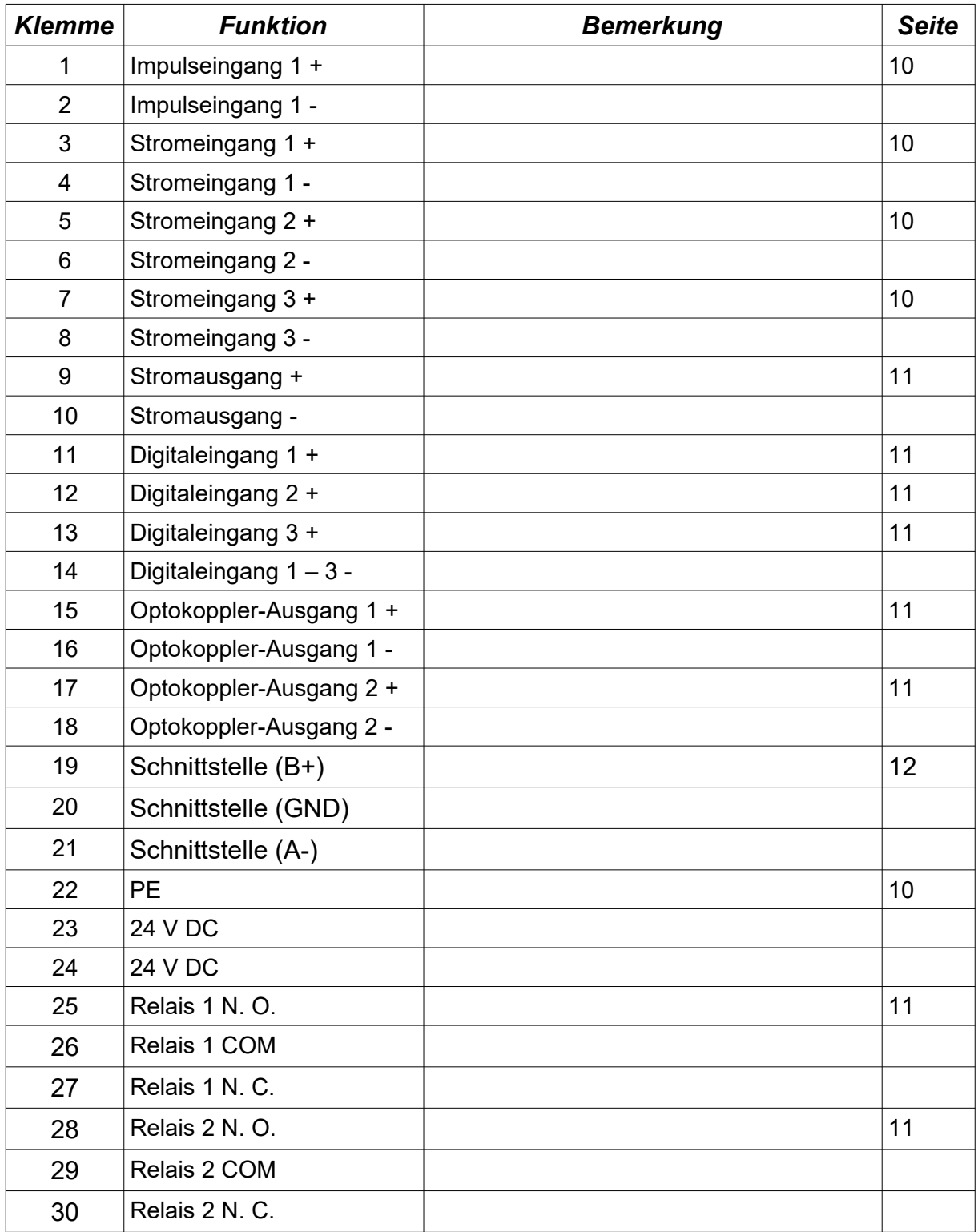